# $\frac{d\ln\ln}{d}$

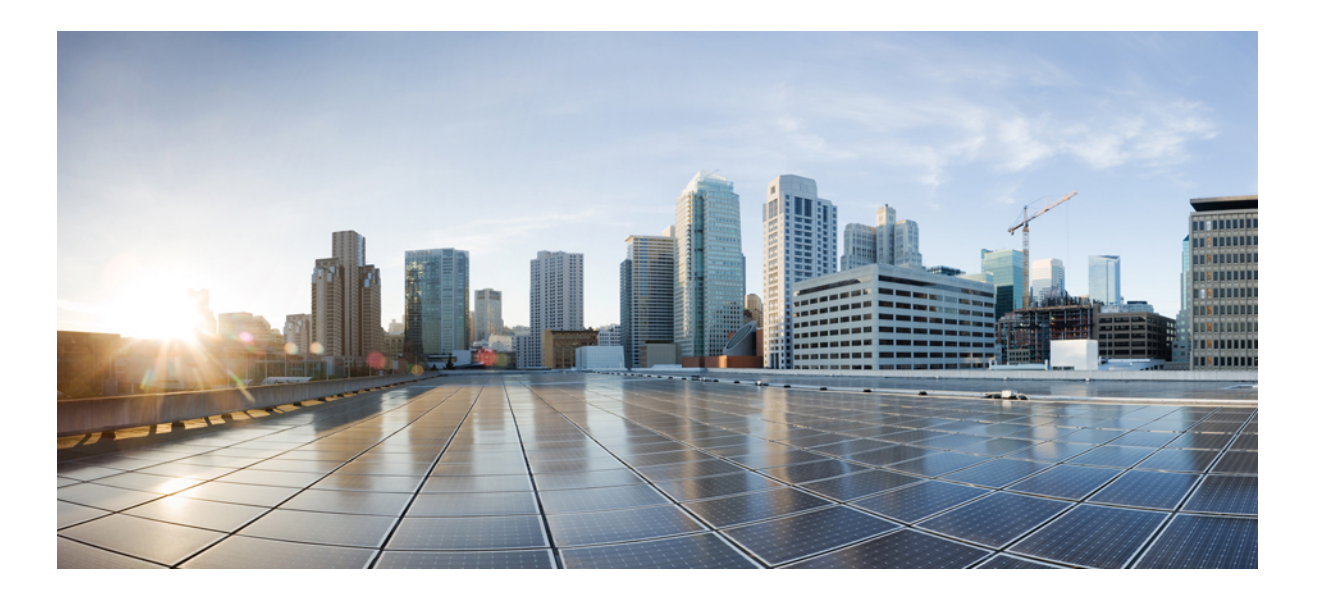

### **Cisco FindIT Network Probe Administration Guide**

**First Published:** 2016-09-08 **Last Modified:** 2016-11-08

### **Americas Headquarters**

Cisco Systems, Inc. 170 West Tasman Drive San Jose, CA 95134-1706 USA http://www.cisco.com Tel: 408 526-4000 800 553-NETS (6387) Fax: 408 527-0883

THE SPECIFICATIONS AND INFORMATION REGARDING THE PRODUCTS IN THIS MANUAL ARE SUBJECT TO CHANGE WITHOUT NOTICE. ALL STATEMENTS, INFORMATION, AND RECOMMENDATIONS IN THIS MANUAL ARE BELIEVED TO BE ACCURATE BUT ARE PRESENTED WITHOUT WARRANTY OF ANY KIND, EXPRESS OR IMPLIED. USERS MUST TAKE FULL RESPONSIBILITY FOR THEIR APPLICATION OF ANY PRODUCTS.

THE SOFTWARE LICENSE AND LIMITED WARRANTY FOR THE ACCOMPANYING PRODUCT ARE SET FORTH IN THE INFORMATION PACKET THAT SHIPPED WITH THE PRODUCT AND ARE INCORPORATED HEREIN BY THIS REFERENCE. IF YOU ARE UNABLE TO LOCATE THE SOFTWARE LICENSE OR LIMITED WARRANTY, CONTACT YOUR CISCO REPRESENTATIVE FOR A COPY.

The Cisco implementation of TCP header compression is an adaptation of a program developed by the University of California, Berkeley (UCB) as part of UCB's public domain version of the UNIX operating system. All rights reserved. Copyright © 1981, Regents of the University of California.

NOTWITHSTANDING ANY OTHER WARRANTY HEREIN, ALL DOCUMENT FILES AND SOFTWARE OF THESE SUPPLIERS ARE PROVIDED "AS IS" WITH ALL FAULTS. CISCO AND THE ABOVE-NAMED SUPPLIERS DISCLAIM ALL WARRANTIES, EXPRESSED OR IMPLIED, INCLUDING, WITHOUT LIMITATION, THOSE OF MERCHANTABILITY, FITNESS FOR A PARTICULAR PURPOSE AND NONINFRINGEMENT OR ARISING FROM A COURSE OF DEALING, USAGE, OR TRADE PRACTICE.

IN NO EVENT SHALL CISCO OR ITS SUPPLIERS BE LIABLE FOR ANY INDIRECT, SPECIAL, CONSEQUENTIAL, OR INCIDENTAL DAMAGES, INCLUDING, WITHOUT LIMITATION, LOST PROFITS OR LOSS OR DAMAGE TO DATA ARISING OUT OF THE USE OR INABILITY TO USE THIS MANUAL, EVEN IF CISCO OR ITS SUPPLIERS HAVE BEEN ADVISED OF THE POSSIBILITY OF SUCH DAMAGES.

Any Internet Protocol (IP) addresses and phone numbers used in this document are not intended to be actual addresses and phone numbers. Any examples, command display output, network topology diagrams, and other figuresincluded in the document are shown for illustrative purposes only. Any use of actual IP addresses or phone numbersin illustrative content is unintentional and coincidental.

Cisco and the Cisco logo are trademarks or registered trademarks of Cisco and/or its affiliates in the U.S. and other countries. To view a list of Cisco trademarks, go to this URL: [http://](http://www.cisco.com/go/trademarks) [www.cisco.com/go/trademarks](http://www.cisco.com/go/trademarks). Third-party trademarks mentioned are the property of their respective owners. The use of the word partner does not imply a partnership relationship between Cisco and any other company. (1110R)

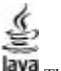

The Java logo is a trademark or registered trademark of Sun Microsystems, Inc. in the U.S. or other countries.

© 2016 Cisco Systems, Inc. All rights reserved.

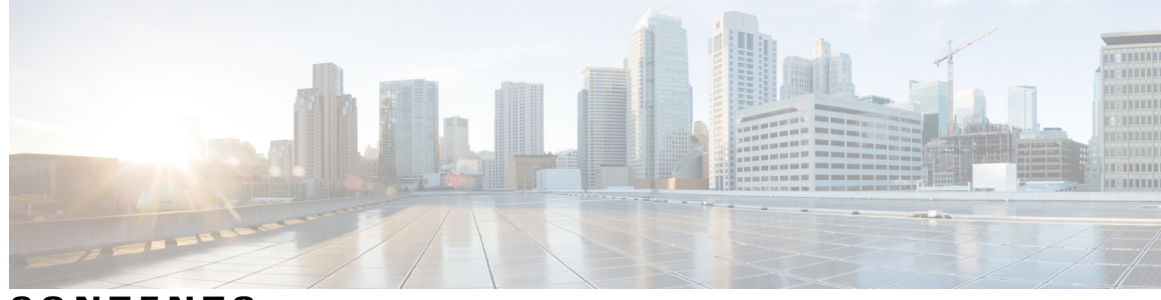

**CONTENTS**

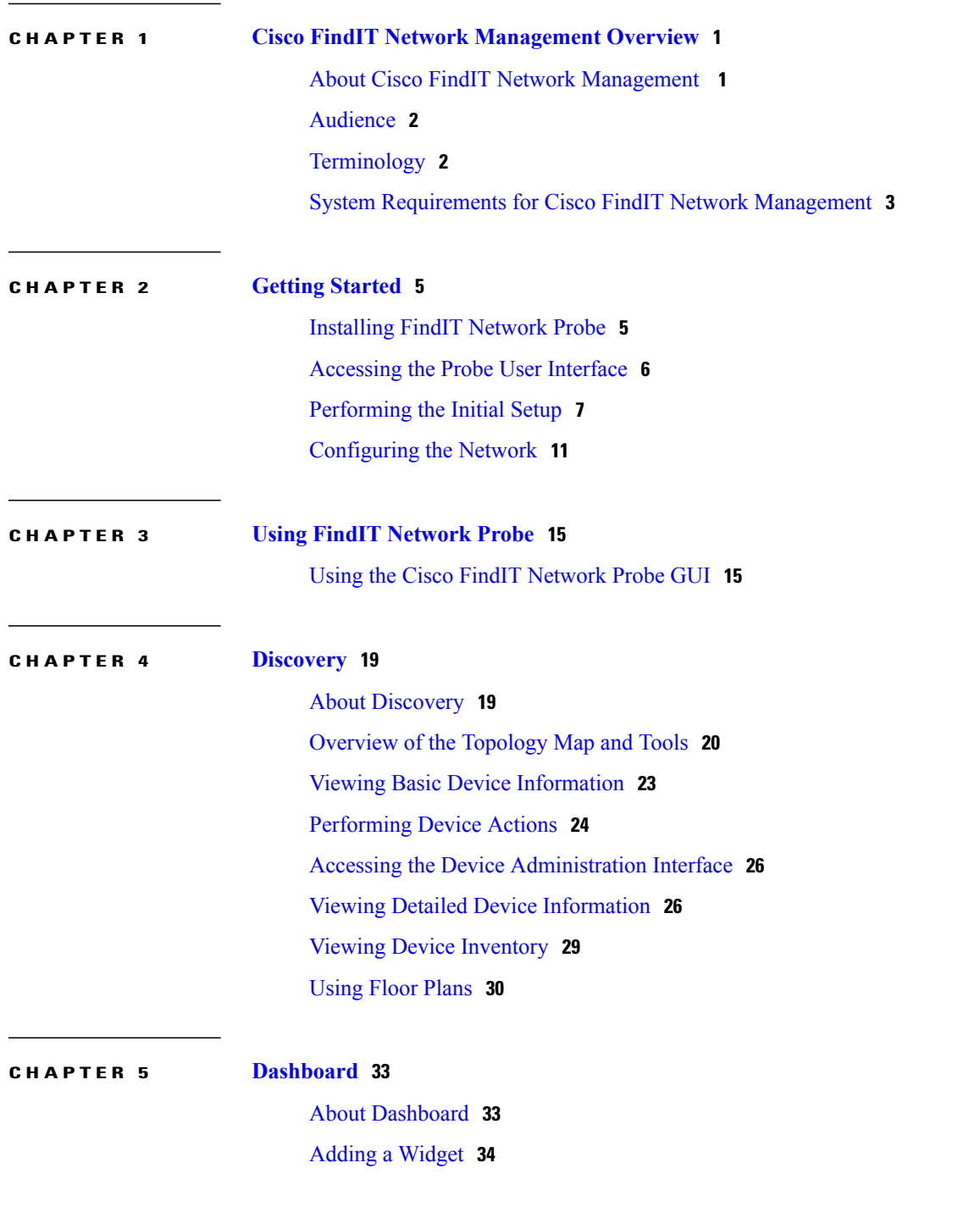

 $\overline{\phantom{a}}$ 

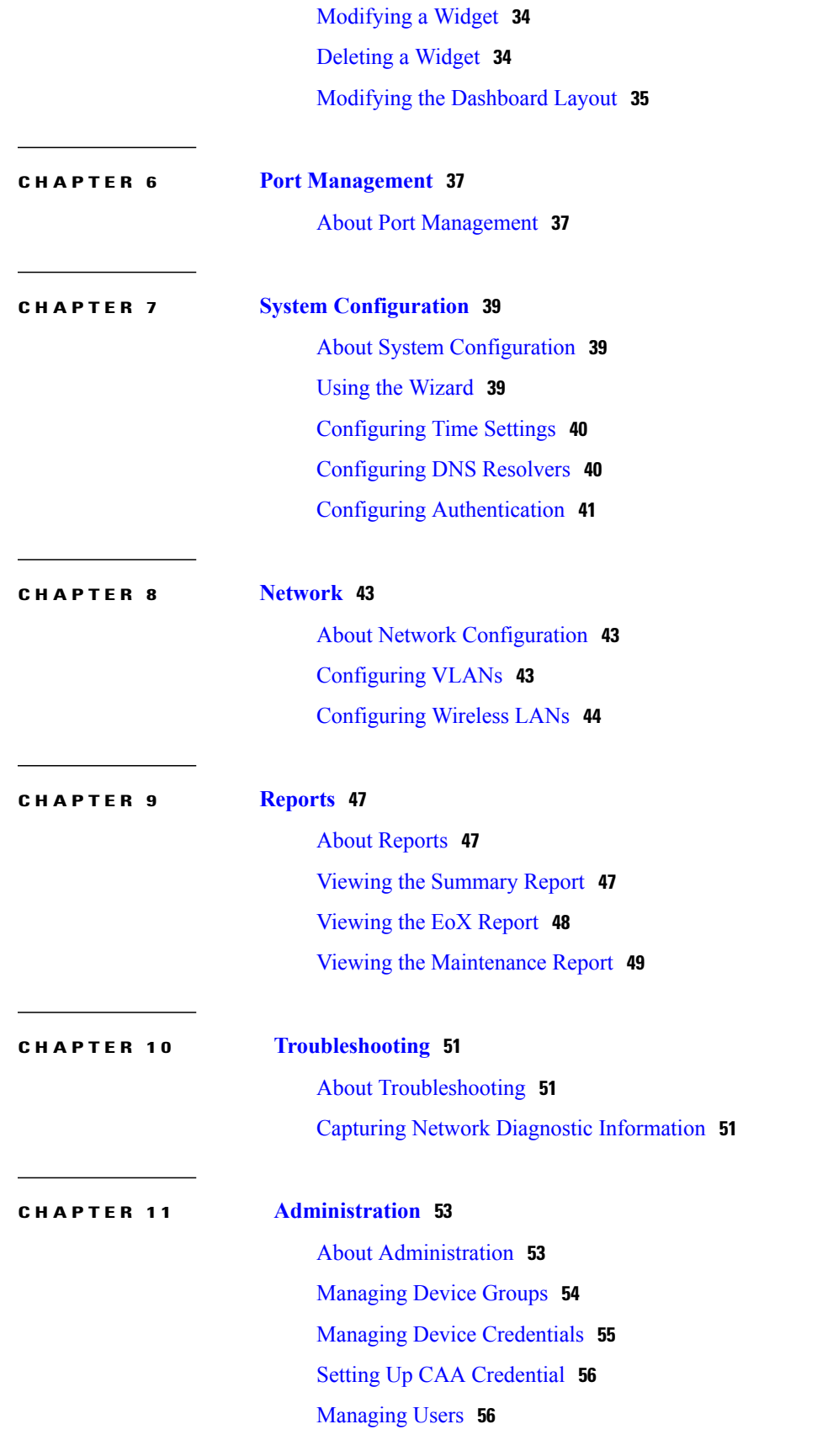

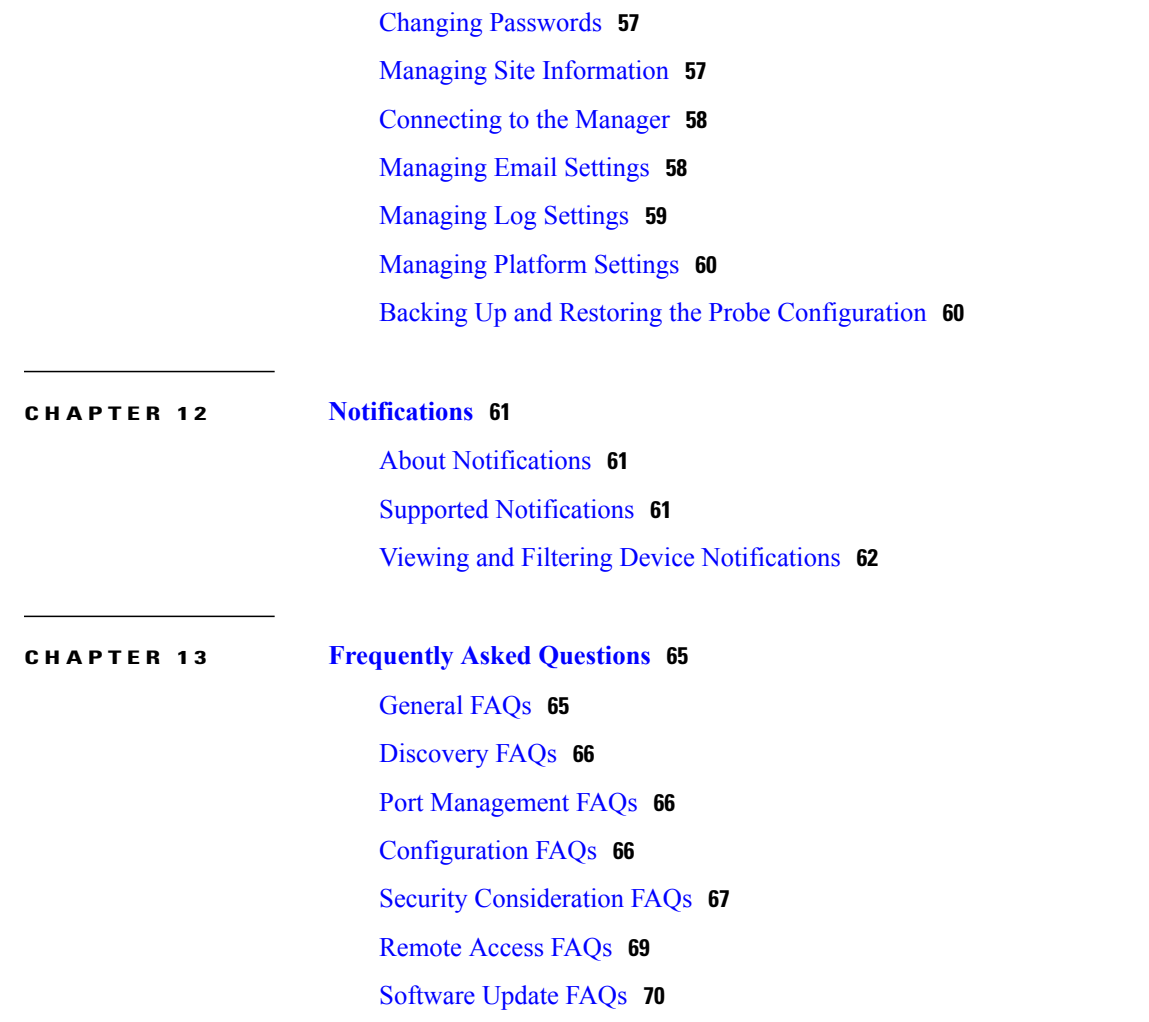

<span id="page-6-0"></span>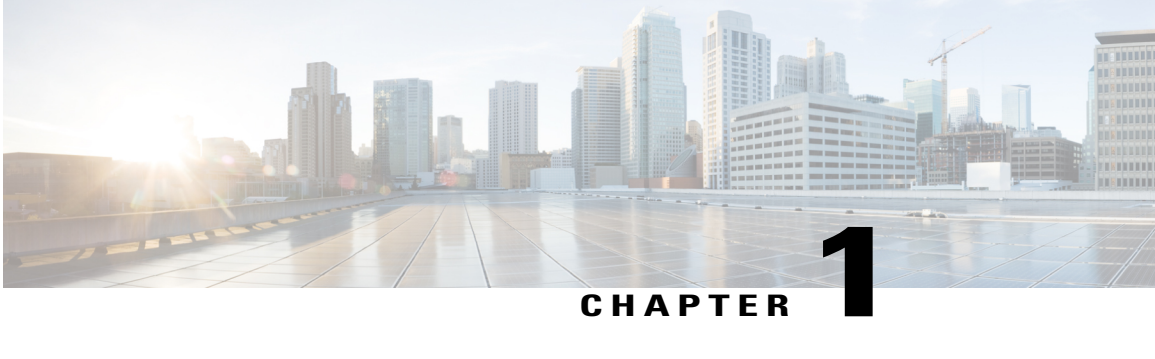

# **Cisco FindIT Network Management Overview**

This chapter contains the following sections:

- About Cisco FindIT Network [Management](#page-6-1), page 1
- [Audience,](#page-7-0) page 2
- [Terminology,](#page-7-1) page 2
- System [Requirements](#page-8-0) for Cisco FindIT Network Management, page 3

### <span id="page-6-1"></span>**About Cisco FindIT Network Management**

Cisco FindIT Network Management provides tools that help you monitor and manage your Cisco 100 to 500 Series network. FindIT Network Management automatically discovers your network, and allows you to configure and monitor all supported Cisco 100 to 500 Series devices such as Cisco switches, routers, and wireless access points. It also notifies you the availability of firmware updates, and about any devices that are no longer under warranty or covered by a support contract.

FindIT Network Manager is a distributed application which is comprised of two separate components or interfaces: one or more Probes referred to as FindIT Network Probe and a single Manager called FindIT Network Manager.

An instance of FindIT Network Probe is installed at each site in the network, performs network discovery and communicates directly with each Cisco device. In a single site network, you may choose to run a standalone instance of FindIT Network Probe, but if your network comprises multiple sites, you may install FindIT Network Manager at a convenient location and associate each Probe with the Manager. From the Manager interface, you can get a high-level view of the status of all the sites in your network, and connect to the Probe installed at a particular site when you wish to view a detailed information for that site.

FindIT Network Manager and FindIT Network Probe are each detailed in their respective administration guides.

For more details on FindIT Network **Probe**, refer to the following sections in this user guide.

1

### <span id="page-7-0"></span>**Audience**

This guide is primarily intended for network administrators who are responsible for Cisco FindIT Network Management software installation and management.

# <span id="page-7-1"></span>**Terminology**

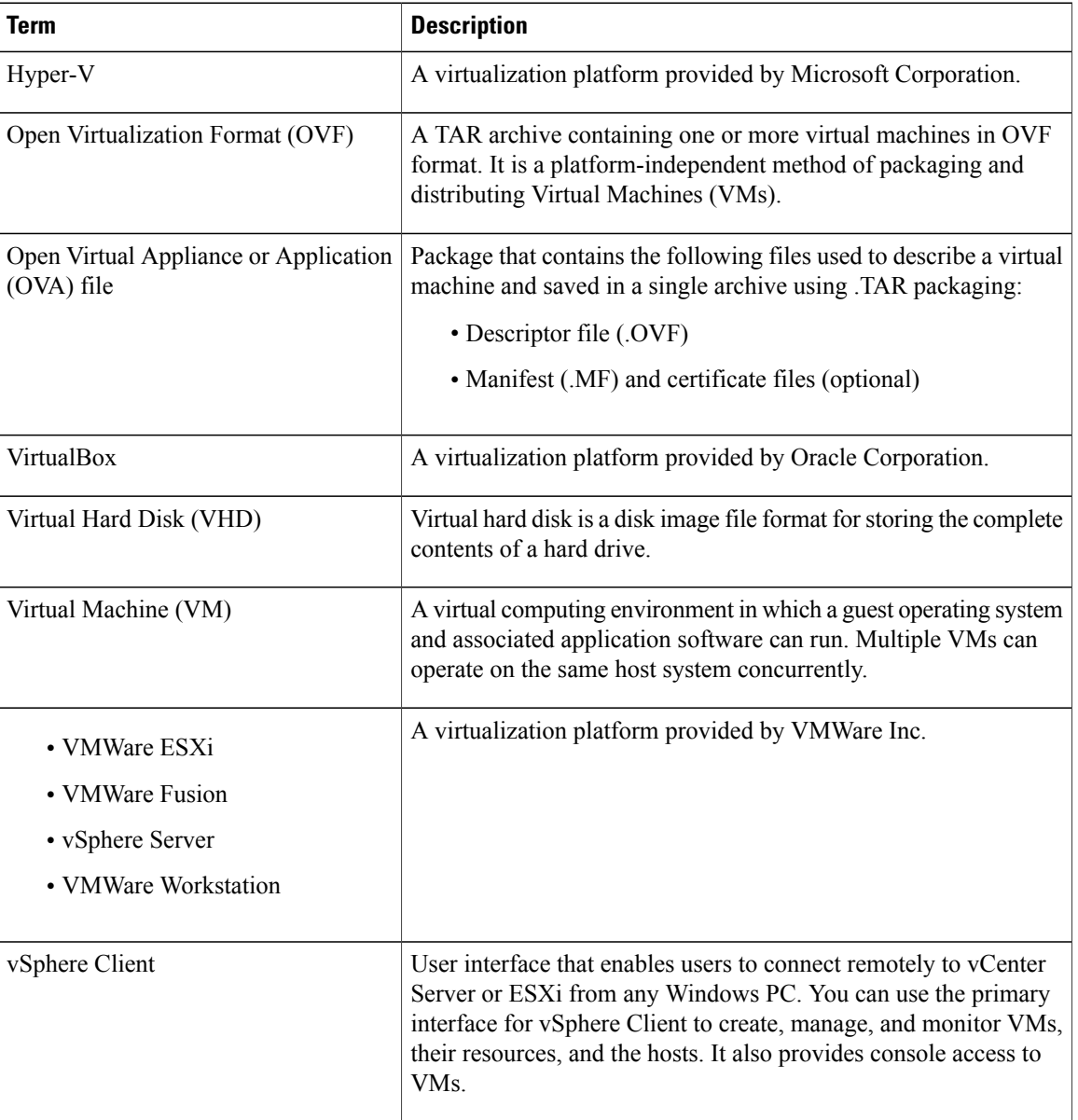

### <span id="page-8-0"></span>**System Requirements for Cisco FindIT Network Management**

Cisco FindIT Network Management is distributed as a virtual machine image. To run FindIT Network Probe, your environment must meet the following requirements:

- Hypervisor:
	- ◦Microsoft Hyper-V version 10.0 or above
	- ◦Oracle VirtualBox version 5.0.2 or above
	- ◦VMWare—It can be one of the following:
		- ◦ESXi version 5.5 or above
		- ◦Fusion version 7 or above
		- ◦Workstation version 12 or above
- CPU: 1x 64-bit Intel architecture
- Memory: 512MB
- Disk space: 2GB

FindIT Network Probe is administered through a web user interface. To use this interface, your browser must be one of the following:

- Apple Safari version 9
- Google Chrome version 52
- Microsoft Edge version 38
- Microsoft Internet Explorer version 11
- Mozilla Firefox version 48

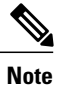

When using Safari, ensure that the certificate presented by FindIT Network Probe is set to **Always Trust**. Otherwise, certain functionssuch as **Discovery** and **Dashboard**that depend on the use ofsecure websockets will fail. This is a limitation of the Safari web browser.

Your network devices must meet the following requirements to be monitored and accessed by the FindIT Network Probe:

- Must be in the same subnet as the PC that is running the FindIT Network Probe, or be directly attached to a managed device and reachable via TCP/IP
- Must be a Cisco 100 to 500 Series device with the Bonjour service enabled

I

<span id="page-10-0"></span>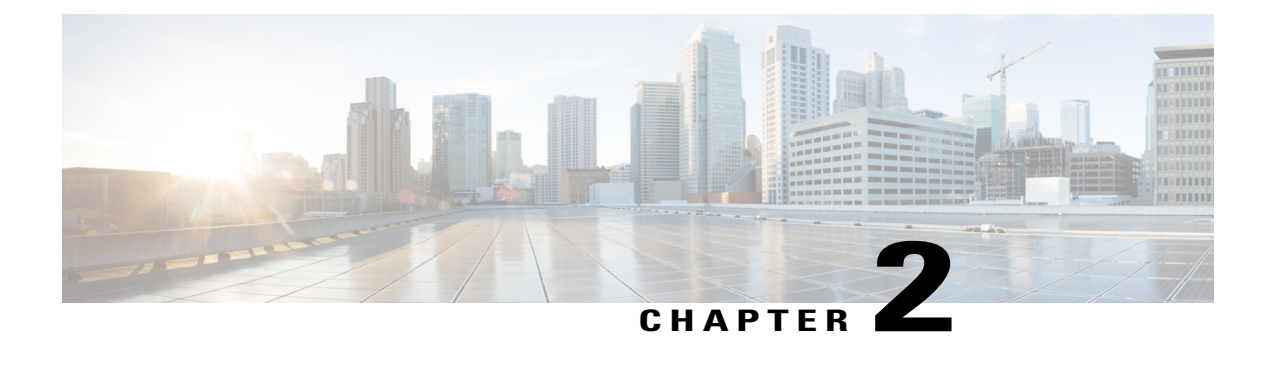

## **Getting Started**

This chapter contains the following sections:

- [Installing](#page-10-1) FindIT Network Probe, page 5
- [Accessing](#page-11-0) the Probe User Interface, page 6
- [Performing](#page-12-0) the Initial Setup, page 7
- [Configuring](#page-16-0) the Network, page 11

### <span id="page-10-1"></span>**Installing FindIT Network Probe**

An instance of FindIT Network Probe is required for each site in your network that you want to manage. The Probe discovers the network, and provides you with a single interface that you may use to monitor and manage your Cisco 100 to 500 Series network devices.

FindIT Network Probe is provided as a virtual machine image, packaged in both the Distributed Management Task Force's **Open Virtualization Format (OVF)**, and as a zipped **Microsoft Hyper-V** virtual machine. Each of these deployment instructions are discussed in the following sections:

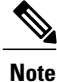

The network interface card of the FindIT Network Probe virtual machine should be bridged to a VLAN containing the management interfaces for at least one of the network devices. If the Probe is not directly connected to at least one network device, it may be unable to fully discover the network.

#### **Installing using VirtualBox**

- **1** Download the FindIT Network Probe ova file by navigating to *www.cisco.com/go/findit* and selecting the **Download Software for this Product** link in the **Support** pane.
- **2** Open **VirtualBox** and select **File** > **Import Appliance...**
- **3** Follow the prompts and make sure you have selected the downloaded file for the appliance to import.
- **4** Check that network adapter 1 is enabled and bridged to the correct physical interface on the host machine.
- **5** Start the virtual machine.

#### **Installing using VMWare**

- **1** Download the FindIT Network Probe ova file by navigating to *www.cisco.com/go/findit* and selecting the **Download Software for this Product** link in the **Support** pane.
- **2** Consult the VMWare documentation for your product to determine the procedure for importing a virtual machine. For example, if you are using VMWare Fusion, you would open the VMWare Fusion application and select **File** > **Import**… and follow the prompts.
- **3** Select the downloaded ova file from your local directory and continue the import process.
- **4** Check that the network interface on the newly created virtual machine is connected and bridged to the correct physical interface on the host machine.
- **5** Start the virtual machine.

#### **Installing using Hyper-V**

- **1** Download the FindIT Network Probe Hyper-V virtual machine archive by navigating to *www.cisco.com/go/findit* and selecting the **Download Software for this Product** link in the **Support** pane.
- **2** Unzip the archive to a convenient location on your PC.
- **3** Open **Hyper-V Manager** and select **Action** > **Import Virtual Machine ...**
- **4** Follow the prompts and make sure you have selected the directory created when you extracted the archive in step 2. Consider whether you want the VM files to be copied, moved, or left in place when you select the import type.
- **5** Check that the network adapter is connected to a virtual switch that is mapped to the correct external network on the host machine.
- **6** Start the virtual machine.

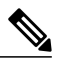

**Note** The use of Linux Integration Services for Hyper-V is not supported on FindIT Network Probe.

### <span id="page-11-0"></span>**Accessing the Probe User Interface**

The following instructions detail how to get started with FindIT Network Probe:

#### **Configuring the default IP Address using DHCP**

The default IP address configuration for the Probe is performed using DHCP. Make sure your DHCP server is running and can be reached.

#### **Locating the IP Address of the Probe**

**1** TheProbe can be discovered and accessed using the **Cisco FindIT Network Discovery Utility** that enables you to automatically discover all supported Cisco devices in the same local network segment as your computer. You can get a snapshot view of each device or launch the product configuration utility to view and configure the settings. For more information, see <http://www.cisco.com/go/findit>.

**2** The Probe is Bonjour-enabled and automatically advertises itself using the Bonjour protocol. If you have a Bonjour-enabled browser, such as **Microsoft Internet Explorer** with a Bonjour plug-in, or the **Apple Mac Safari** browser, you can find the Probe on your local network without knowing its IP address.

You can download the Bonjour for **Microsoft Internet Explorer** browser from Apple's website by visiting:<http://www.apple.com/bonjour/>.

- **3** You can retrieve the IP address of the Probe from the virtual machine console. Use your Hypervisor's management tools to connect to the console of the virtual machine and log on with the default username: cisco and password: cisco. You will be required to change the password immediately after logging in. The new password should be a complex, non-dictionary word using a mixture of character types. A banner will then be displayed showing the current IP address.
- **4** Locate the IP address assigned by your DHCP server by accessing your router or DHCP server. See your DHCP server instructions for more information.

#### **Launching the Probe User Interface**

- **1** Launch a web browser, such as **Microsoft Internet Explorer** or **Mozilla Firefox**.
- **2** In the **Address** field, enter the default DHCP address and click **Enter**.
- **3** Enter the default user name: cisco and password: cisco. Click **Login**.

The **FindIT Network Probe** user interface is displayed.

**4** You will be prompted to change the password for the cisco account. Ensure that the new password is at least 8 characters in length using at least 3 different character classes.

### <span id="page-12-0"></span>**Performing the Initial Setup**

To ensure that the **Probe** meets your requirements, you can perform the following configuration setup.

#### **Configuring Basic System Settings (Optional)**

To configure basic system settings such as IPaddressing and time settings for the **Manager**, do the following:

- **1** Navigate to **Administration** > **Platform Settings**.
- **2** Specify a hostname for the **Probe**. The hostname is used to identify the **Probe** in Bonjour advertisements and in the FindIT Network Discovery Utility user interface.
- **3** Optionally, specify the static IP parameters in the fields provided. By default, the **Probe** should automatically determine the IP settings using DHCP.
- **4** Optionally, you can set the **Probe** to use its internal clock for keeping time, or you can specify your preferred NTP servers. By default, the **Probe** should synchronize its clock with public NTP servers.

#### **Configuring Basic System Settings through Command Line (Optional)**

As an alternative to configuring basic system settings through the web interface, you may set them using the command line as follows:

**1** Connect to the virtual machine console, or use Secure Shell (SSH) to connect to the IP address of the Probe.

- **2** Log on using the default username and password set to: cisco. You will be required to change the password immediately after logging in. The new password should be a complex, non-dictionary word using a mixture of character types.
- **3** Enter the command config\_vm to perform the initial configuration. The config\_vm utility will prompt you with a series of steps to change the platform settings.
- **4** First you will be prompted to change the hostname for the Probe. The hostname is used to identify the Probe in Bonjour advertisements and in the FindIT user interface. Choose a meaningful name here, or you may skip this step to keep the default hostname.
- **5** Next you will be prompted to configure the network interface. The options here are static and dhcp (the default). If you select static, you will be prompted for IP address information, default gateway, and DNS server addresses. The network interface will be reset if you make changes here.

#### **Creating Users and Changing Passwords**

The **Probe** is initially set up with a single, default username and password.

To add new users, do the following:

- **1** Navigate to **Administration** > **User Management**.
- **2** Click the ✚(plus) icon on the top of the **Local Users** table.
- **3** In the **Add User** window that appears, specify the username and password to use. Also specify whether this user is an Administrator or Operator. Administrators have access to all functionality, while Operators do not have access to the **User Management** functions.
- **4** Click **OK** to create the new user.

You may also set up password complexity restrictions on the **User Management** page. New passwords will be required to meet these restrictions.

To change your password, do the following:

- **1** Navigate to **Administration** > **Change Password**.
- **2** In the boxes provided, enter your current password, and the new password.
- **3** Click **Save**.

#### **Setting up Licenses**

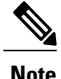

The licensing setup is required when there is only one instance of **Probe** with no **Manager** component in a network.

License checking has not been implemented in the current version ofFindIT Network Management. However, it is the user's responsibility to ensure that they possess sufficient licenses for the number of network devices being managed. Consult theFindIT Network Manager datasheet at *www.cisco.com/go/findit* for further details.

#### **Setting up Device Credentials**

For FindIT network to be able to manage the network devices, you must provide suitable credentials to allow access to the device.

When the Probe discovers a device, it will initially attempt to access the device using the default credentials with the username: cisco, password: cisco and the SNMP community: public. However, if the device is not using default credentials, then correct credentials must be supplied as detailed in the following steps:

- **1** Navigate to **Administration** > **Device Credentials**. You will see a status message showing the total number of devices discovered and the number of discovered devices for which credentials are required. Click on this message to see a list of devices requiring credentials.
- **2** Enter a username and password combination and/or SNMP community in the respective fields. If more sets of credentials are required, then click the  $\blacktriangleleft$ (plus) icon. This allows up to three sets of each type of credential to be entered.
- **3** Click **Apply**. The Probe will test each credential against each device for which a credential is required. Working credentials are saved for each device.

<span id="page-14-0"></span>Once working credentials are provided, the Probe will discover the network and generate a **Topology** map.

#### **Configuring Email Settings (Optional)**

FindIT Network can notify you via email when selected events occur within the network. To control which events will generate an email see [Customizing](#page-15-0) Notification Display, on page 10. To configure email settings, do the following:

- **1** Navigate to **Administration** > **Email Settings**.
- **2** On this page, you may specify the email server and port to use for outgoing messages, encryption and authentication settings, and the email addresses to be used.
- **3** Once you have completed the configuration, click **Save**.
- **4** Click **Test Connectivity** to test the changes you made.

#### **Customizing the Topology Map (Optional)**

Once working credentials are provided, the **Probe** will discover the network and generate a **Topology** map. You may adjust the map as necessary.

- **1** Navigate to **Discovery** > **Topology**.
- **2** You may drag individual device icons to improve the layout. Any changes you make to the layout are permanent. FindIT Network will not make further changes to the location of the icon.
- **3** Open the **Overlays and Filters** panel and use the check boxesto limit the device typesthat will be displayed in the map.

#### **Uploading Floor Plans (Optional)**

You may upload floor plans for site and place your network devices in order to document the location of your equipment. The following steps guide you through this process:

- **1** In the **Discovery** screen, click **Floor Plan**.
- **2** Enter a name for the building and the floor, and then either drag an image file into the drop zone or click inside the widget to select an image file on your PC. Image formats supported include .png, .gif, .jpg
- **3** Click **Save** to save the changes.
- **4** To place a device on the floor plan, type the device name or IP address into the search box at the bottom of the screen. As you type, matching devices will be displayed, where grayed out devices have already been placed on a floor plan.
- **5** Click on a device to add it to the floor plan, and drag the device to the correct location.

#### **Customizing the Dashboard**

You may customize the dashboard to suit your requirements using the following steps:

- **1** Select **Dashboard** from the navigation at the left of the screen. The default dashboard will be displayed. To make changes, click **enable edit mode** icon on the top right of the dash board window.
- **2** To change the layout, select the **edit dashboard** settings icon. Select the layout that best suits your screen and the widgets you want to use.
- **3** To relocate individual widgets within the dashboard, click and hold **change widget location** icon. Drag the widget to the desired location in the layout.
- **4** To add a new widget to the dashboard, click **add new widget**✚ icon at the top right of the dashboard and select the widget from the list. To remove a widget from the dashboard, click **remove widget** ✖ icon in the top right corner of the widget.
- <span id="page-15-0"></span>**5** To change the behavior of a widget, click **edit widget configuration** icon in the top right of the widget. Use the drop down lists to select the specific device, interface or network the widget should monitor.
- **6** When you have finished making changes, click **save** icon at the top of the dashboard.

#### **Customizing Notification Display**

You may customize the behavior of notifications using the following steps:

- **1** Click the **Notification Center** icon to open the **Event Log** panel.
- **2** Click the **Event Log Setting** icon. Use the check boxes to control the events which generates a pop-up alert in the user interface, and those that generate an email notification. If you use email notifications, you must ensure that the email settings are correctly configured. See [Configuring](#page-14-0) Email Settings (Optional), on page 9 for more details.
- **3** Click the **Panel Setting** icon to make changes to the appearance of the **Event Log** panel.
- **4** Customize the panel appearance.

#### **Communicating with FindIT Network Manager (Recommended)**

You can establish communication between the Probe and an instance of FindIT Network Manager using the following steps:

- **1** Navigate to **Administration** > **Site Information**.
- **2** Enter a descriptive name for theProbe. This will be displayed in the Manager user interface when viewing this site.
- **3** Specify the location for the site and click **Save**. You may enter the address of the site into the appropriate fields. If you enter a partial address, a list of potential matches will be displayed, and you can select the location from the list. Alternatively, you can click on the location in the map.
- **4** Navigate to **Administration** > **Manager Connection**. Enter the DNSname or IPaddress of the **Manager** and click **Connect**.
- **5** Your browser will be redirected to the **Manager** login screen. Login using administrator credentials for the **Manager**, and then your browser will be redirected back to the **Probe**.
- **6** Verify that the status of the **Manager** is **Connected**.

### <span id="page-16-0"></span>**Configuring the Network**

If you are installing a new network, you may want to take this opportunity to perform the initial configuration of the network. Even in an existing network, you may choose to make configuration changes at this time.

#### **Updating Firmware for devices (Optional)**

The Probe will notify you if there are firmware updates available for the devices in your network, and an **Update Firmware** icon will be displayed against the device in several areas of the user interface.

To update firmware for a single device, do the following:

- **1** Click on the device in the **Topology Map** to display the **Basic Info** panel.
- **2** Open the **Action** panel and click on the **Upgrade firmware to latest** button. The Probe will download the necessary firmware from Cisco and apply the update to the device. The device will reboot as part of this process.

Alternatively, firmware can be upgraded from your PC by clicking the **Upgrade From Local** option and specifying the firmware image to be uploaded.

**3** You may view the progress of the upgrade by clicking on the **Task Status** icon in the top right of the Probe user interface.

You may also upgrade individual devices from the **Inventory** view. For details, see Viewing Device [Inventory,](#page-34-0) on page 29.

#### **Updating Firmware for the Network**

If you wish to upgrade the entire network to the latest available firmware, do the following:

- **1** Navigate to the **Discovery** page.
- **2** Click **Actions** at the top of the page and select the **Upgrade Firmware** option. The Probe will download the necessary firmware files from Cisco for each device that has an available update, and will apply the update to each device in turn. Each device will reboot as part of this process.
- **3** You may view the progress of the upgrade by clicking on the **Task Status** icon in the top right of the Probe user interface.

#### **Configuring Device Groups**

The Probe uses the concept of device groups to allow you to apply configuration to multiple devices at the same time and to ensure that configuration settings match across the network. To allocate devices to a device group, do the following:

**1** Navigate to **Administration** > **Device Groups**.

- **2** Click the ✚(plus) icon to add a new group.
- **3** Specify a name and description for the device group.
- **4** Select one or more devices to join the group. Each device can only be a member of one group. If a selected device was previously a member of a different group, it will be removed from that group. If you wish to remove a device from the group, click the **cancel** icon next to the device, and the device will be moved to the **Default** device group. Device groups can contain a mixture of different device types.
- **5** Click the **save** icon to create the group or **cancel** icon to cancel.

#### **System Configuration**

The Probe allows you to configure system settings for multiple network devices. You may use the **System Configuration Wizard** to create configuration profiles for each section of the system settings, or you can create profiles individually. To use the **System Configuration Wizard**, do the following:

- **1** Navigate to **System Configuration** > **Wizard**.
- **2** Enter a description for the configuration profiles to be created, and select one or more device groups to which the configuration will be applied.
- **3** Click **Next**.
- **4** Specify the time settings for this group. A **Time Management** profile contains settings for the timezone, daylight savings, and NTP. If you do not wish to create a **Time Management** profile for this group, click **Skip**, otherwise click **Next**.
- **5** Specify the **DNS settings** for this group. A **DNS Resolvers** profile contains settings for the domain name, and the DNS servers to use. If you do not wish to create a DNS Resolvers profile for this group, click **Skip**, otherwise click **Next**.
- **6** Specify the user authentication settings for this group. An **Authentication profile** contains settings for the local user database for the devices. If you do not wish to create an **Authentication profile** for this group, click **Skip**, otherwise click **Next**.
- **7** Review the configuration settings you have made. If you wish to make changes, use the **Back** button to return to the appropriate screen. Once you are satisfied, click **Finish** to create the profiles and apply to the devices in the selected device groups.
- **8** You may view the progress of the configuration by clicking on the **Task Status** icon in the top right of the Probe user interface.

#### **Wireless Networks and VLANs**

The Probe allows you to create a Virtual LAN and apply to multiple groups at the same time.

To create a Virtual LAN, do the following:

- **1** Navigate to **Network** > **Virtual LAN**.
- **2** Click the ✚(plus) icon to add a new VLAN.
- **3** Specify a VLAN name and VLAN ID.
- **4** Select one or more groups to apply.
- **5** Click the **save** icon to create a VLAN or the **Cancel** button to cancel.

The Virtual LAN page displays a table which lists any VLANs in the network that were not configured by FindIT Network Management. You can view the details of the VLAN that are displayed, and remove the VLAN if desired. If the Probe is unable to edit the VLAN for any reason, a message will be displayed, and you may edit the VLAN in the device **Administration** interface.

The Probe also allows you to create Wireless LANs. To create a Wireless LAN, do the following:

- **1** Navigate to **Network** > **Wireless LAN**.
- **2** Click the **+ (plus)** icon to add a new Wireless LAN.
- **3** Specify a SSID name, VLAN ID and the authentication method.
- **4** Select one or more groups to apply.
- **5** Click the **save** icon to create a WLAN or **Cancel** button to cancel.

The Wireless LAN page displays a table which lists any SSIDs in the network that were not configured by FindIT Network Management. You can view the details of the SSID that are displayed, and remove the SSID if desired. If the Probe is unable to edit the SSID for any reason, a message will be displayed, and you may edit the SSID in the device **Administration** interface.

#### **Backingup Device Configurations**

The Probe allows you to back up the configurations of your network devices. To back up the configuration for a single device, do the following:

- **1** Click on the device in the **Topology Map** to display the **Basic Info** panel.
- **2** Open the **Action**panel and click **Backup Configuration**button. Optionally, you may add a note describing this backup in the window that appears. The **Probe** will copy the configuration of the device and store it locally on the Probe.
- **3** You may view the progress of the backup by clicking on the **Task Status** icon in the top right of the Probe user interface.

You may also backup individual devices by clicking **Backup Configuration** in the **Inventory** view.

If you wish to back up the configurations for the entire network, do the following:

- **1** Navigate to the **Discovery** page.
- **2** Click **Actions** button at the top of the page and select the **Backup Configurations** option. Optionally, add a note describing this backup in the window that appears. The Probe will copy the configuration of each device and store them locally on the Probe.
- **3** You may view the progress of the backup by clicking on the **Task Status** icon in the top right of the Probe user interface.

<span id="page-20-0"></span>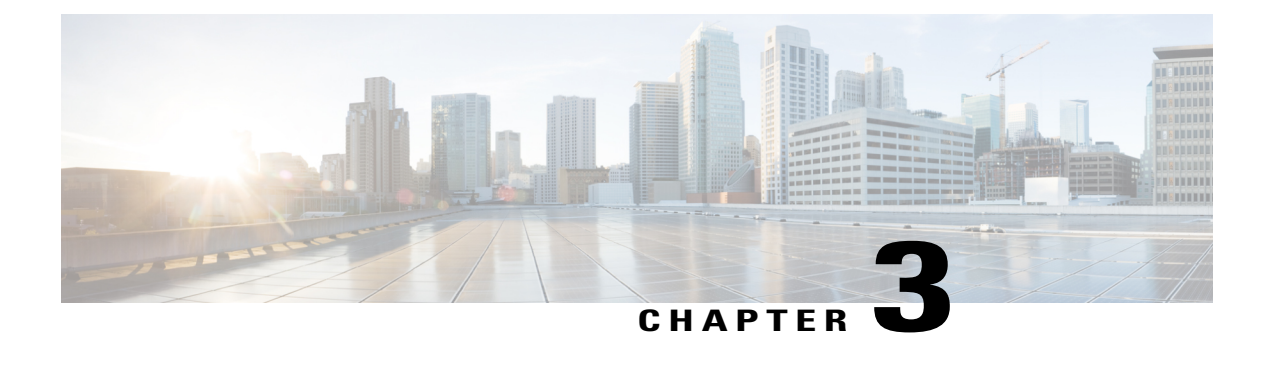

# **Using FindIT Network Probe**

This chapter contains the following sections:

• Using the Cisco FindIT [Network](#page-20-1) Probe GUI, page 15

### <span id="page-20-1"></span>**Using the Cisco FindIT Network Probe GUI**

#### **Home window**

When you log into the Cisco FindIT Network Probe, the **Home** page appears.

**Figure 1: Cisco FindIT Network Probe Home Page**

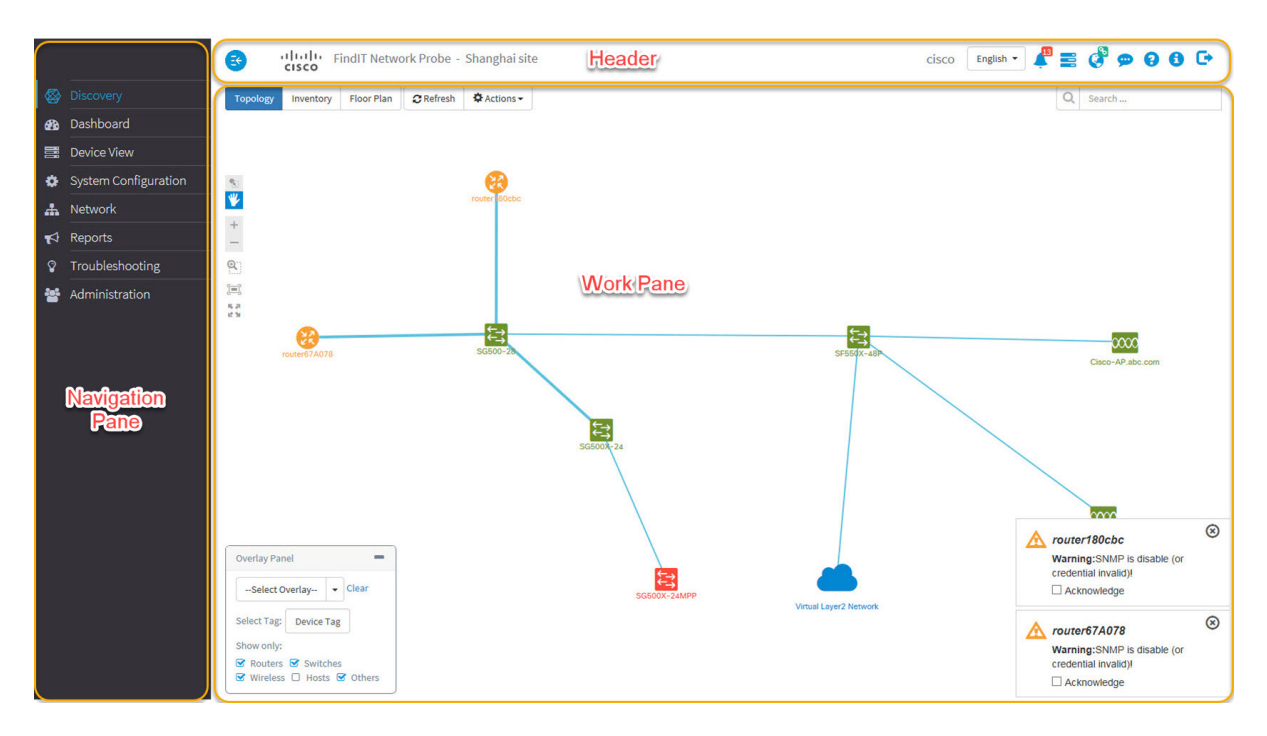

T

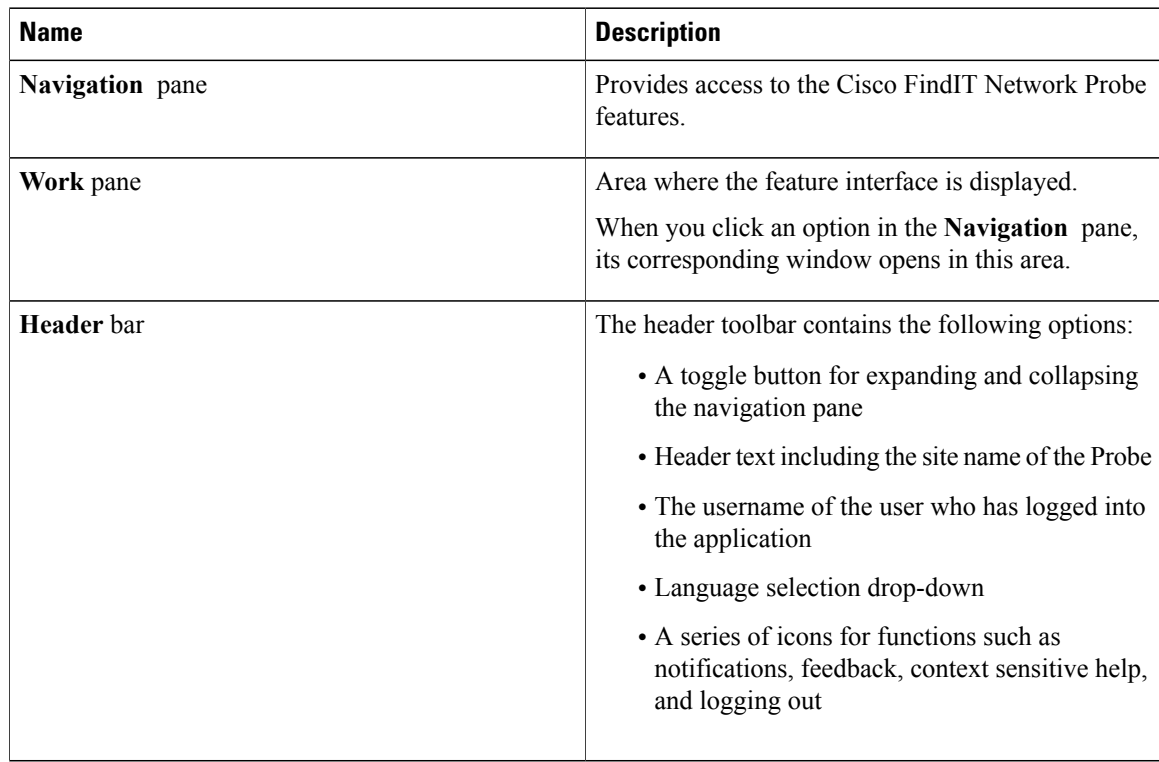

#### **Table 1: Cisco FindIT Network Probe Home Page**

### **Navigation Pane Options**

The **Navigation** pane provides options to access the major Cisco FindIT Network Probe features.

#### **Table 2: Navigation Pane Options**

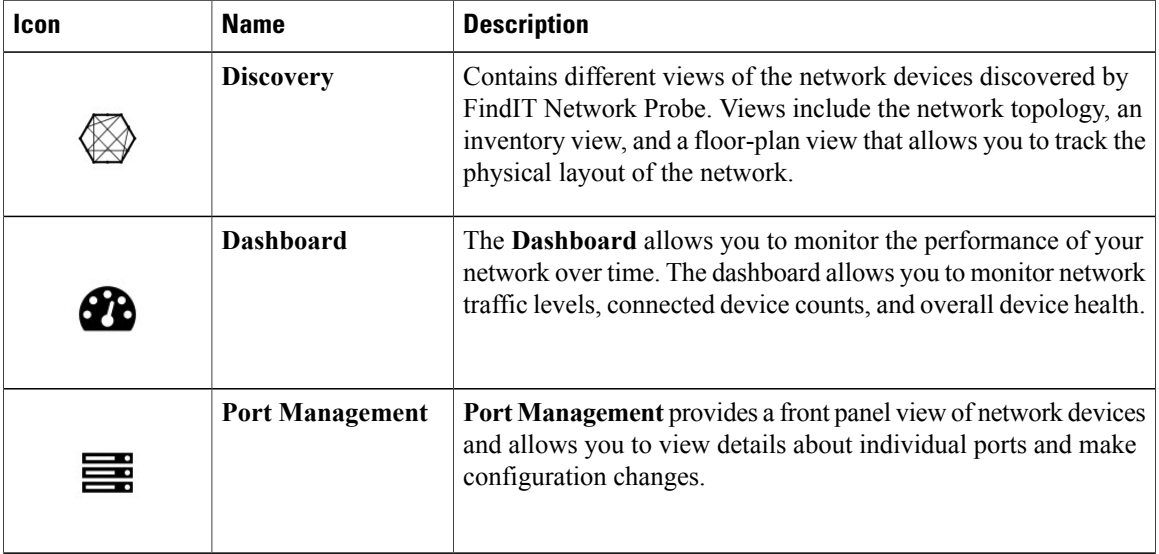

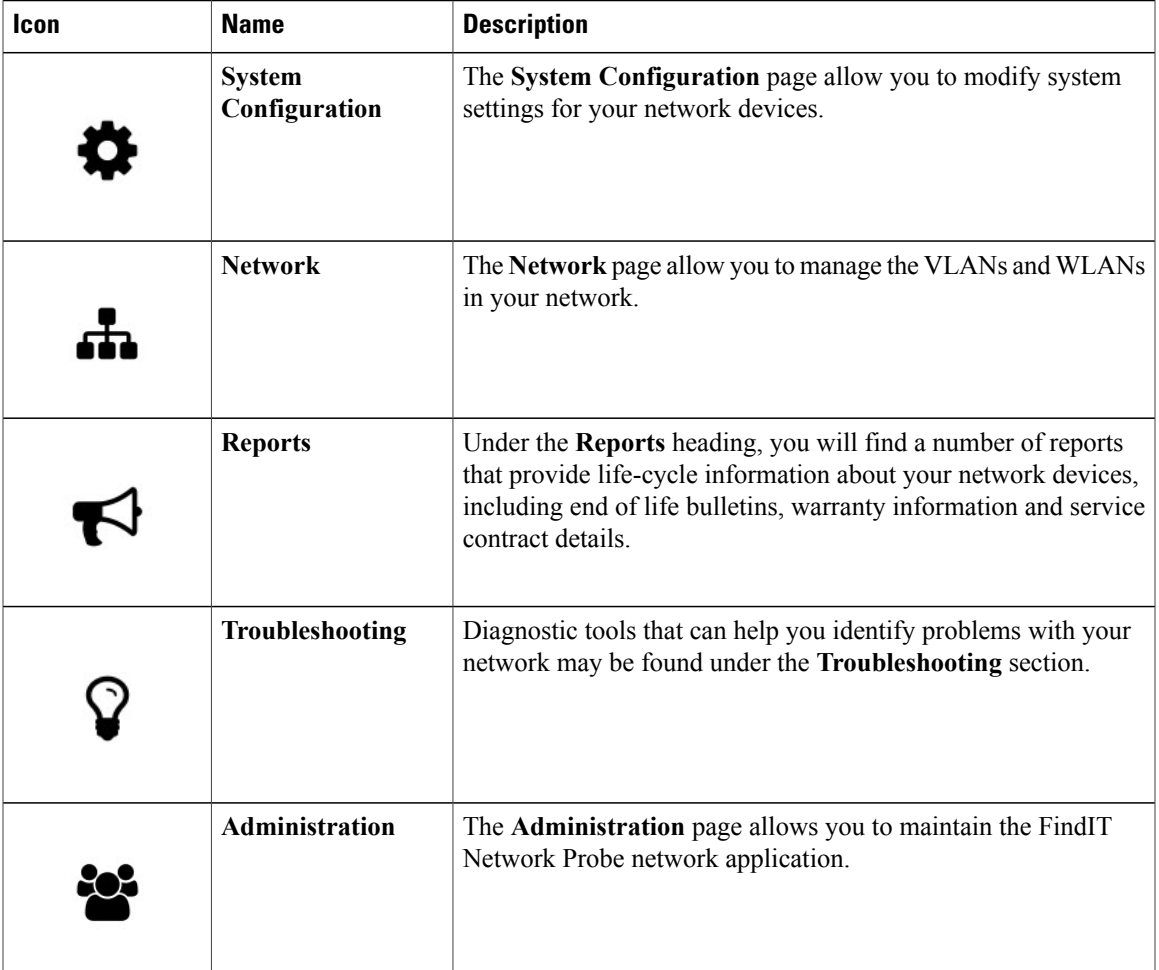

#### **Header Bar Options**

 $\mathbf I$ 

The **Header** bar provides access to other system functions and displays system notifications.

#### **Table 3: Header Bar Options**

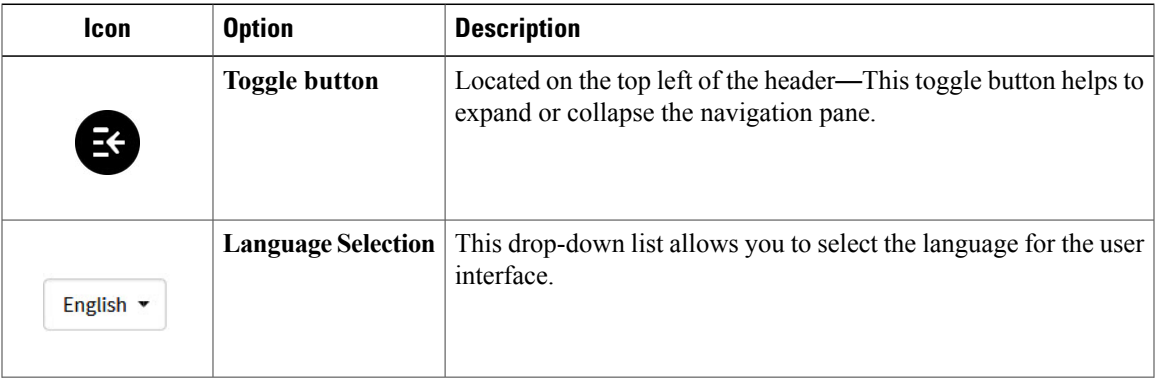

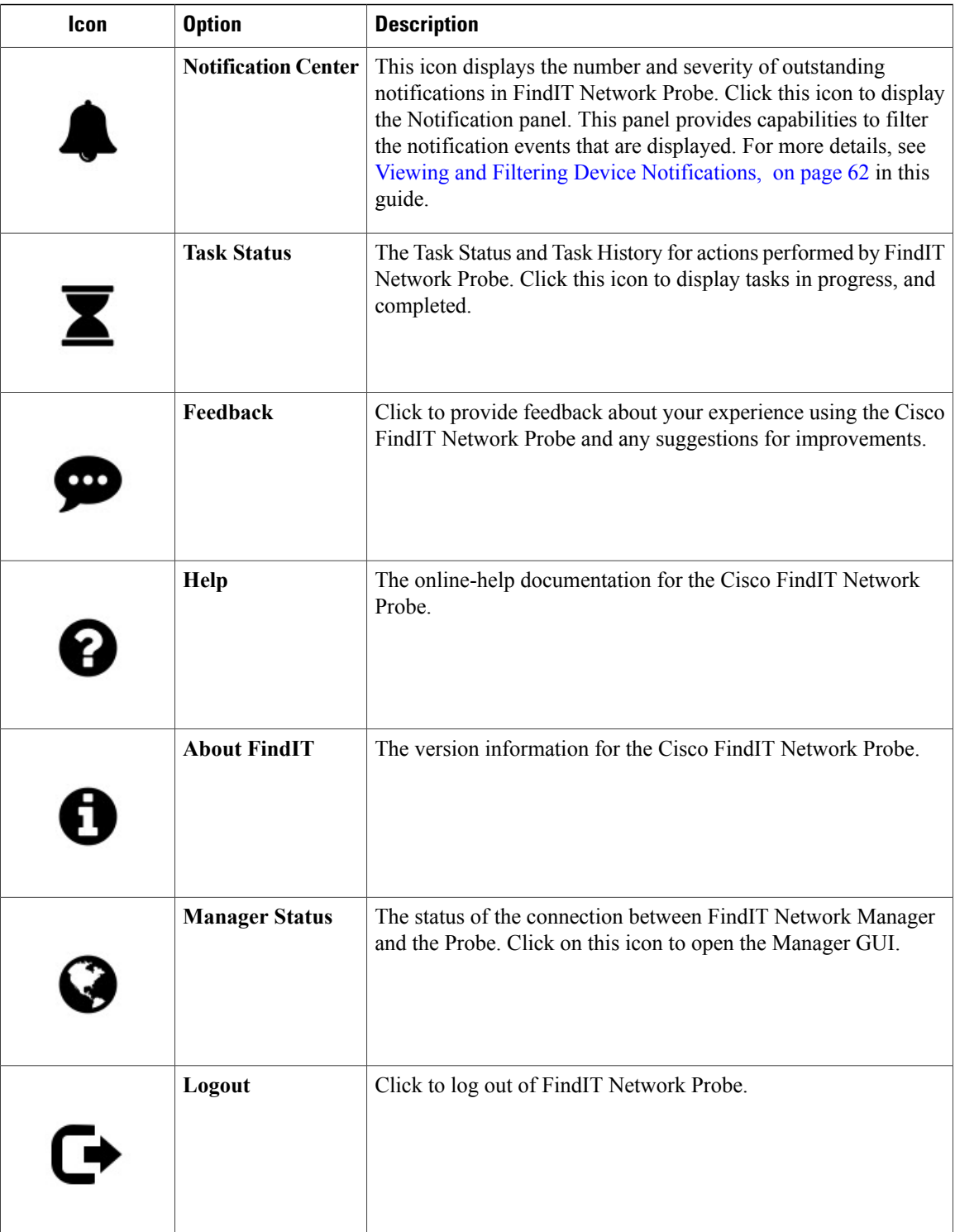

<span id="page-24-0"></span>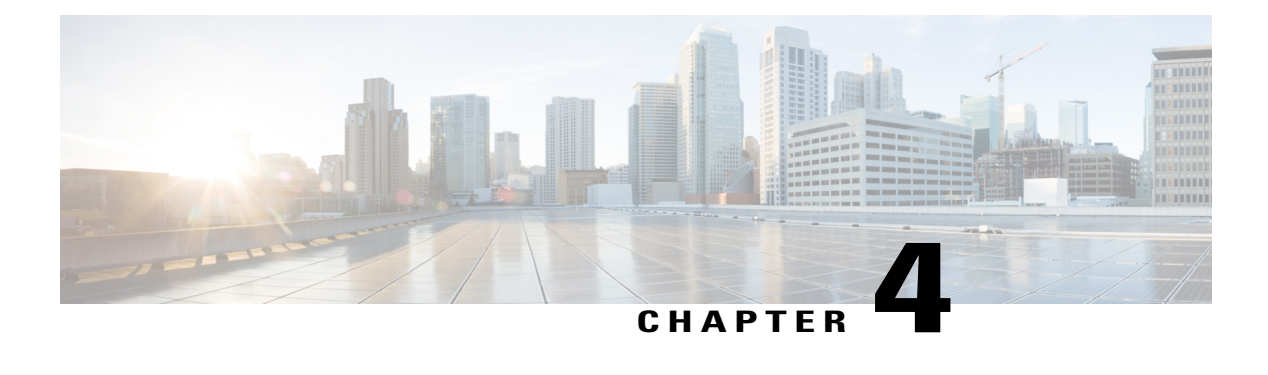

## **Discovery**

This chapter contains the following sections:

- About [Discovery,](#page-24-1) page 19
- [Overview](#page-25-0) of the Topology Map and Tools, page 20
- Viewing Basic Device [Information,](#page-28-0) page 23
- [Performing](#page-29-0) Device Actions, page 24
- Accessing the Device [Administration](#page-31-0) Interface, page 26
- Viewing Detailed Device [Information,](#page-31-1) page 26
- Viewing Device [Inventory,](#page-34-0) page 29
- Using Floor [Plans,](#page-35-0) page 30

### <span id="page-24-1"></span>**About Discovery**

The **Discovery** page in the FindIT Network Probe offers multiple views of the network:

- **Topology** view—Displays a logical topology of all the discovered devices in the network. Information about each device is displayed, and you may perform actions on selected Cisco products
- **Inventory** view—Displays a table listing all Cisco 100 to 500 Series devices in the network and information such as Model ID, Firmware Version, Serial Number, IP address and MAC Address. This view also allows the same actions to be performed that are provided in the **Topology** view
- **Floor Plan**view—Lets you document the physical location of your network devicesin your environment

Following are the additional controls provided in common for all the tasks that you perform in the **Discovery** page

- **Refresh** button—Rediscovers the network and updates the topology
- **Actions** button—This button allows selected actions to be performed on all devices in the network that support that task. For example, you may backup all network device configurations with a single click. The **Actions** button also allows you to upload your inventory to Cisco Active Advisor at

*https://www.ciscoactiveadvisor.com*. For more information about Cisco Active Advisor, see *https://help.ciscoactiveadvisor.com*

### <span id="page-25-0"></span>**Overview of the Topology Map and Tools**

#### **About the Topology Map**

The FindIT Network Probe queries discovered devices for network connectivity details and builds a graphical representation or topology from the information it has gathered. The data collected by the Probe includes CDP & LLDP neighbor information, MAC Address tables, and Associated Device tables from Cisco 100 to 500 Series switches, routers and wireless access points. The Probe uses this information to determine how the network is constructed. When the network contains network infrastructure devices that are not manageable for any reason,FindIT Network will attempt to infer the topology based on the information that can be collected.

You may click on devices or links in the topology to display the **Basic Info** panel for that device or link. The **Basic Info** panel provides more detailed information about the device or link, and allows you to carry out different actions on a device.

The **Topology** Map also contains the **Overlays & Filters** panel. This panel allows you to limit the devices displayed in the topology by device type or by tag. It also allows you to enhance the topology to show additional information such as the traffic load on links or how a particular VLAN is configured in the network.

#### **Accessing the Topology Map**

To access the **Topology** map, from the **Navigation** pane, click **Discovery**. The **Discovery** window appears and, by default, displays the **Topology** map of your network.

#### **Topology Controls**

The Topology Controls are located on the top left of the **Topology Map**.

#### **Table 4: Topology Controls**

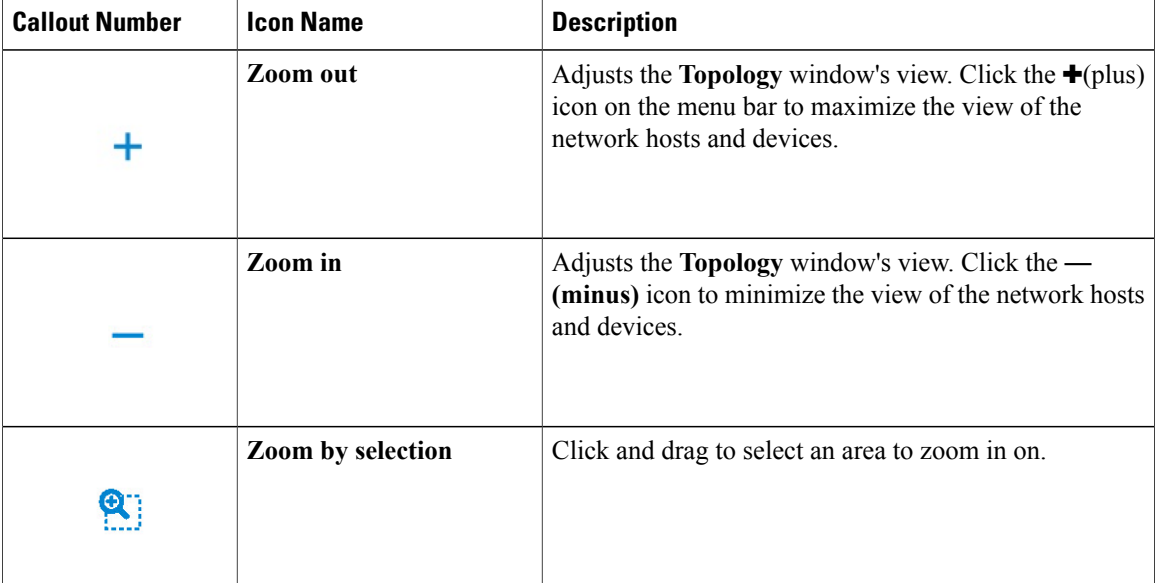

 $\mathbf{I}$ 

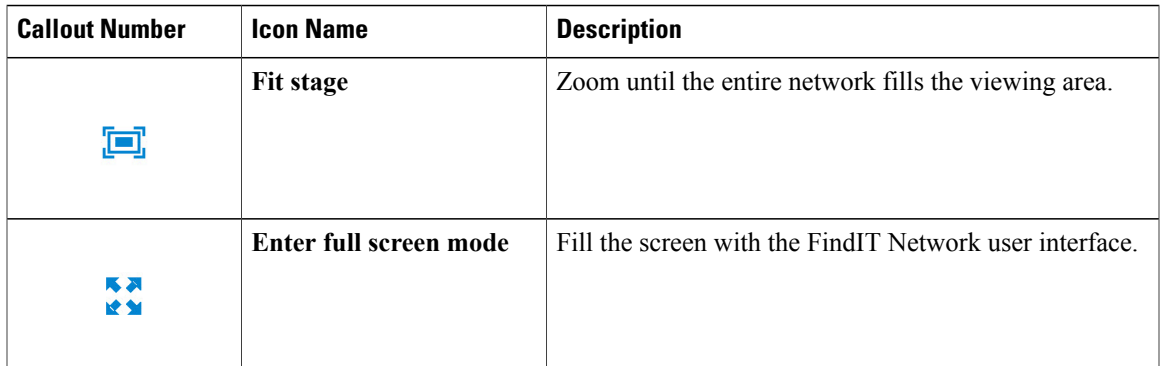

### **Topology Icons**

The following icons appear in the **Topology** window:

### **Table 5: Topology Icons**

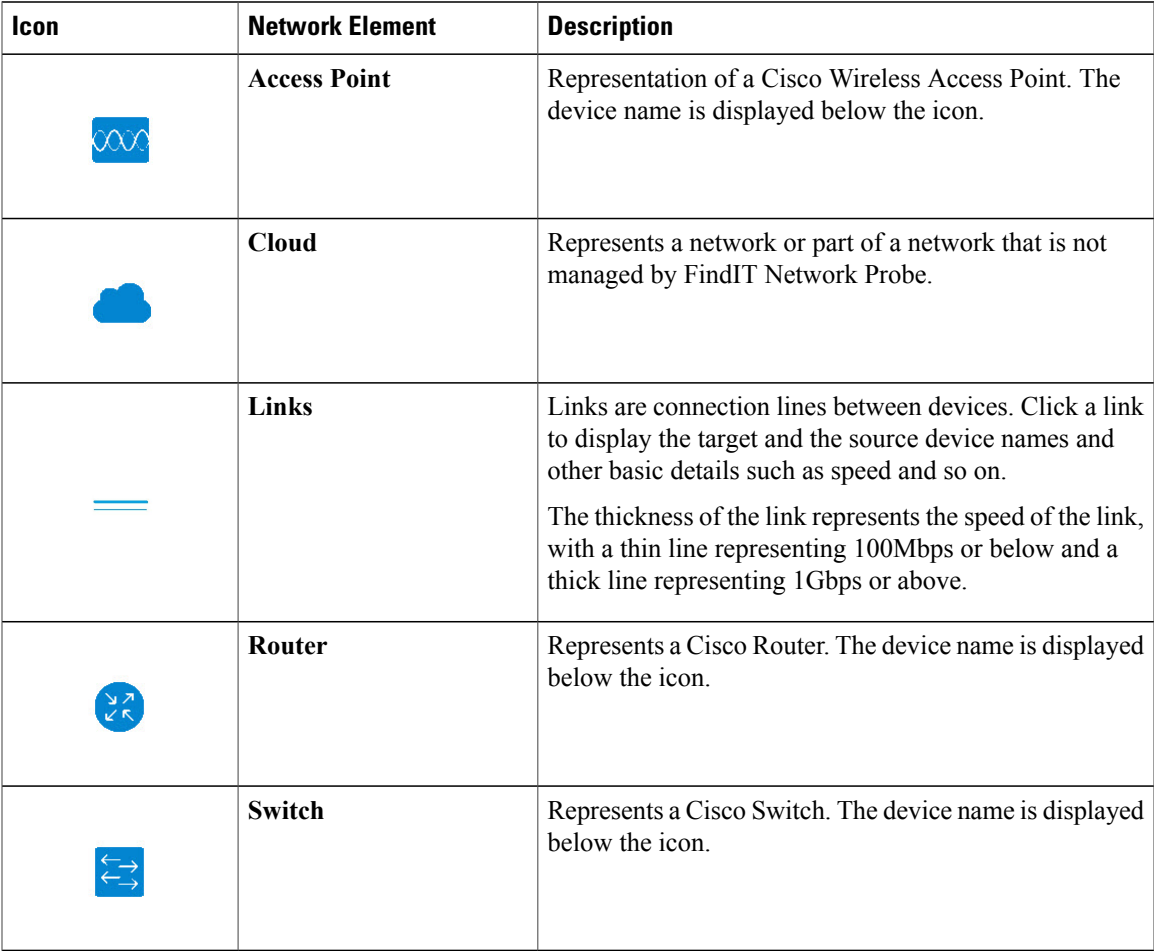

T

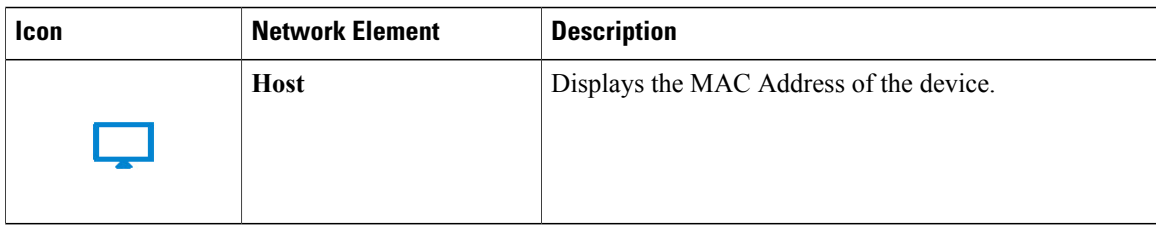

### **Overlays & Filters Panel**

This panel appears on the bottom-left of the **Topology** map:

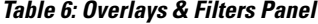

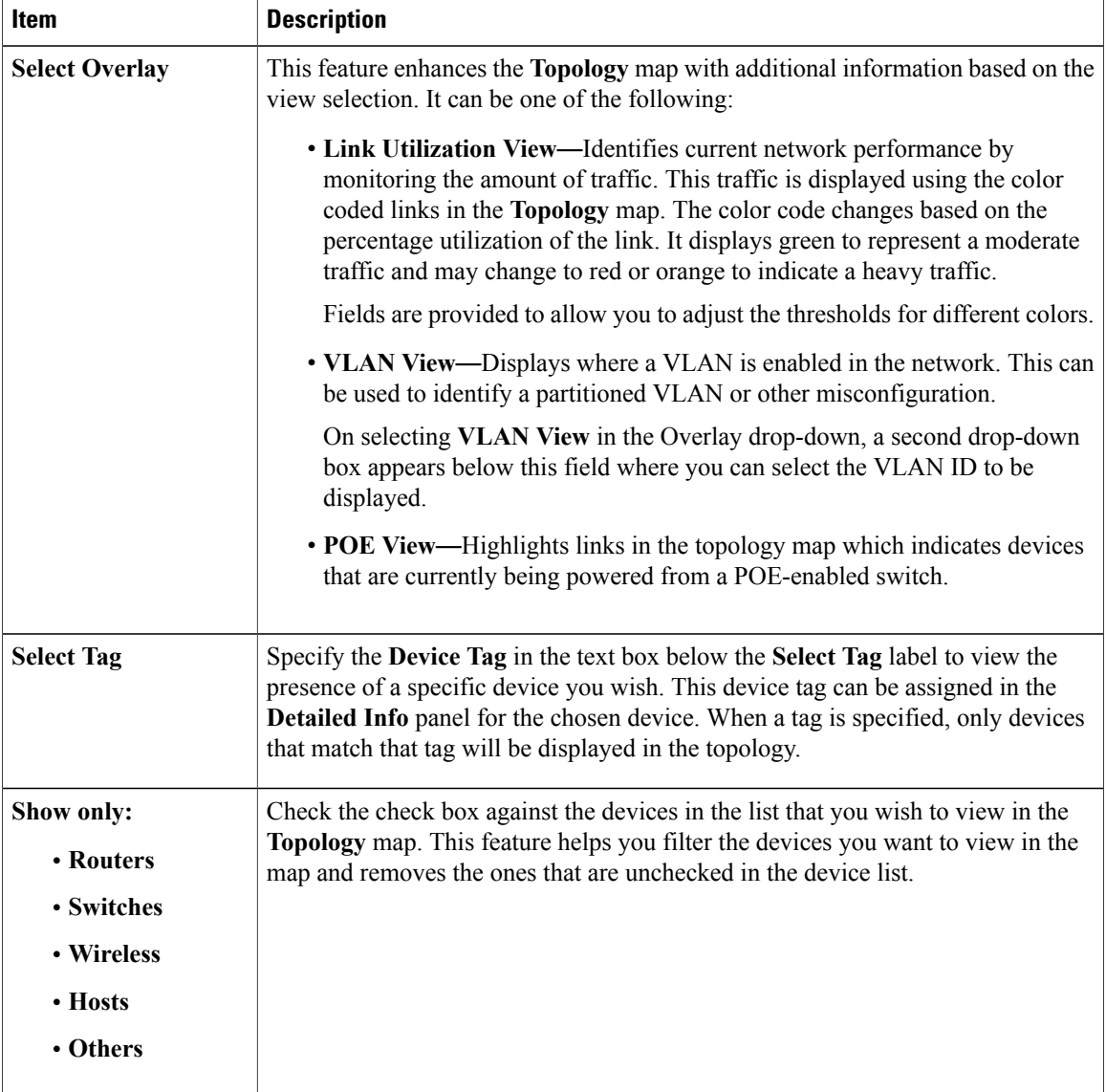

### <span id="page-28-0"></span>**Viewing Basic Device Information**

Click on a network device such as a switch or a router, or a link connecting two devices, to view basic information about the device including outstanding notifications, and actions that may be performed. The **Basic Info** panel also provides access to more detailed information for a device, and allows you to directly access the administration interface of the device.

**Note**

To view detailed information for a device, see Viewing Detailed Device [Information](#page-31-1), on page 26.

To view more information on accessing the device administration interface, see [Accessing](#page-31-0) the Device [Administration](#page-31-0) Interface, on page 26.

The table in the following section provides the type of device details that are displayed. To view the basic device information do the following:

**Step 1** In the **Discovery** page, click **Topology** on the tool bar.

- **Step 2** In the Topology map, click on a network device such as a switch or a router for which you want to view the details.
- **Step 3** In the **Basic Info** panel, the device details are displayed under the **Basic Information** bar. Each of these items are described in the following table.

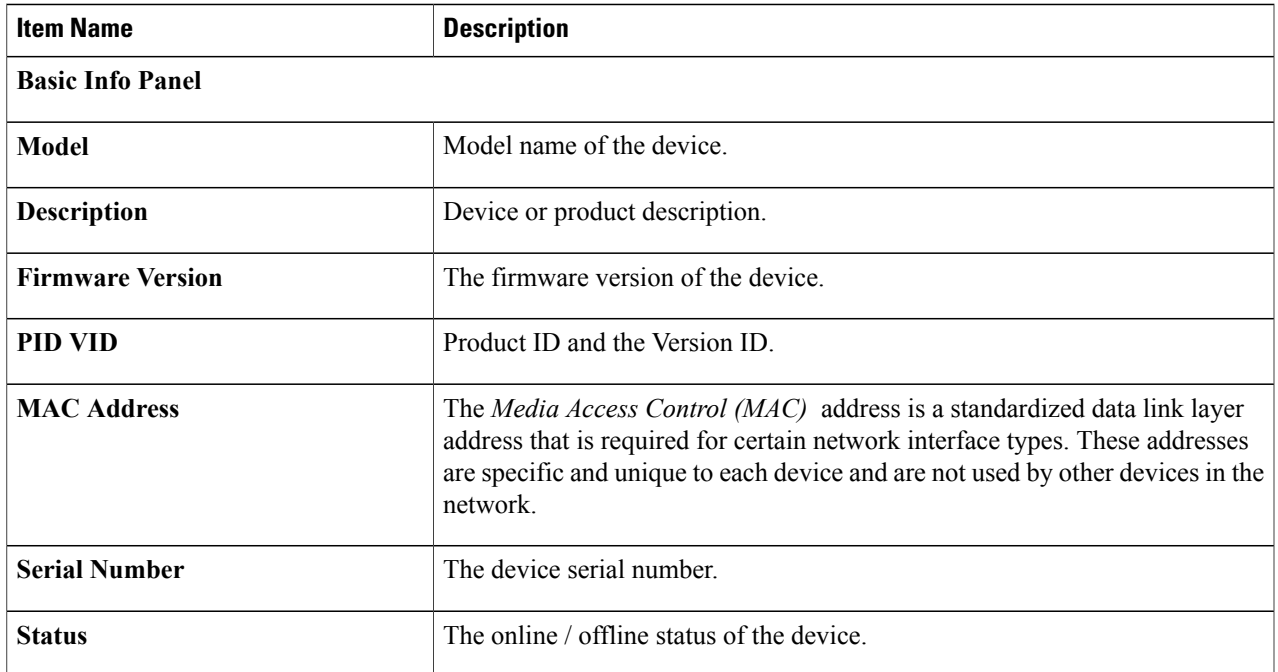

#### **Table 7: Basic Device Information**

ı

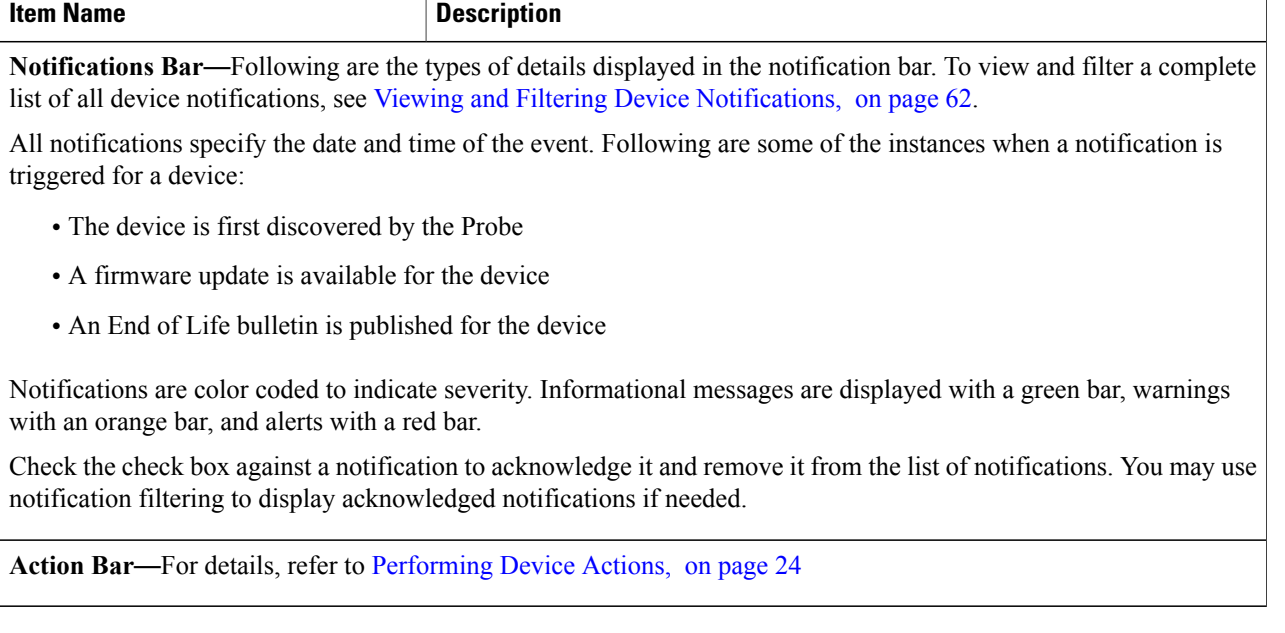

You may click **Basic Info** at anytime to view the device information and then switch back to Action dialog box by clicking **Device Action** (gear) icon . Alternatively you may slide the blue button on the top of this dialog box to toggle between **Basic Info** and **Device Action** dialog boxes.

### <span id="page-29-0"></span>**Performing Device Actions**

Actions such as firmware update, configuration backup & restore and reboot are easily performed for devices in the network. network. To perform these actions, do the following:

**Step 1** In the **Topology** map, click on a network device such as a switch or a router for which you want to perform the configuration tasks.

**Step 2** In the **Basic Info** panel, click **Device Action** icon at the lower right corner of the window. Depending on the device capabilities one or more of the following actions are displayed:

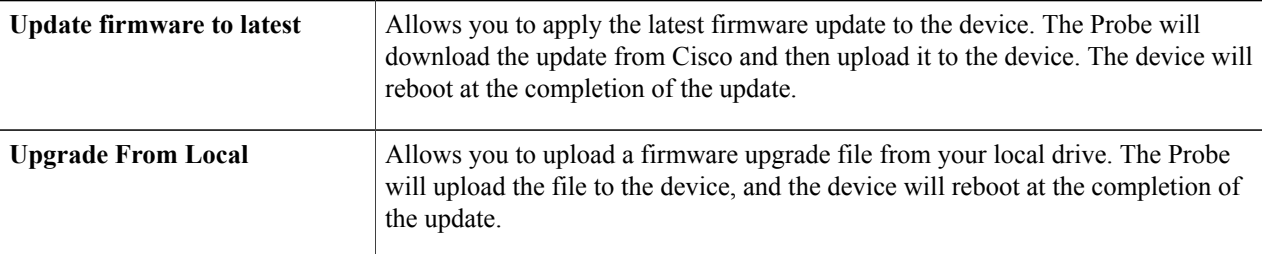

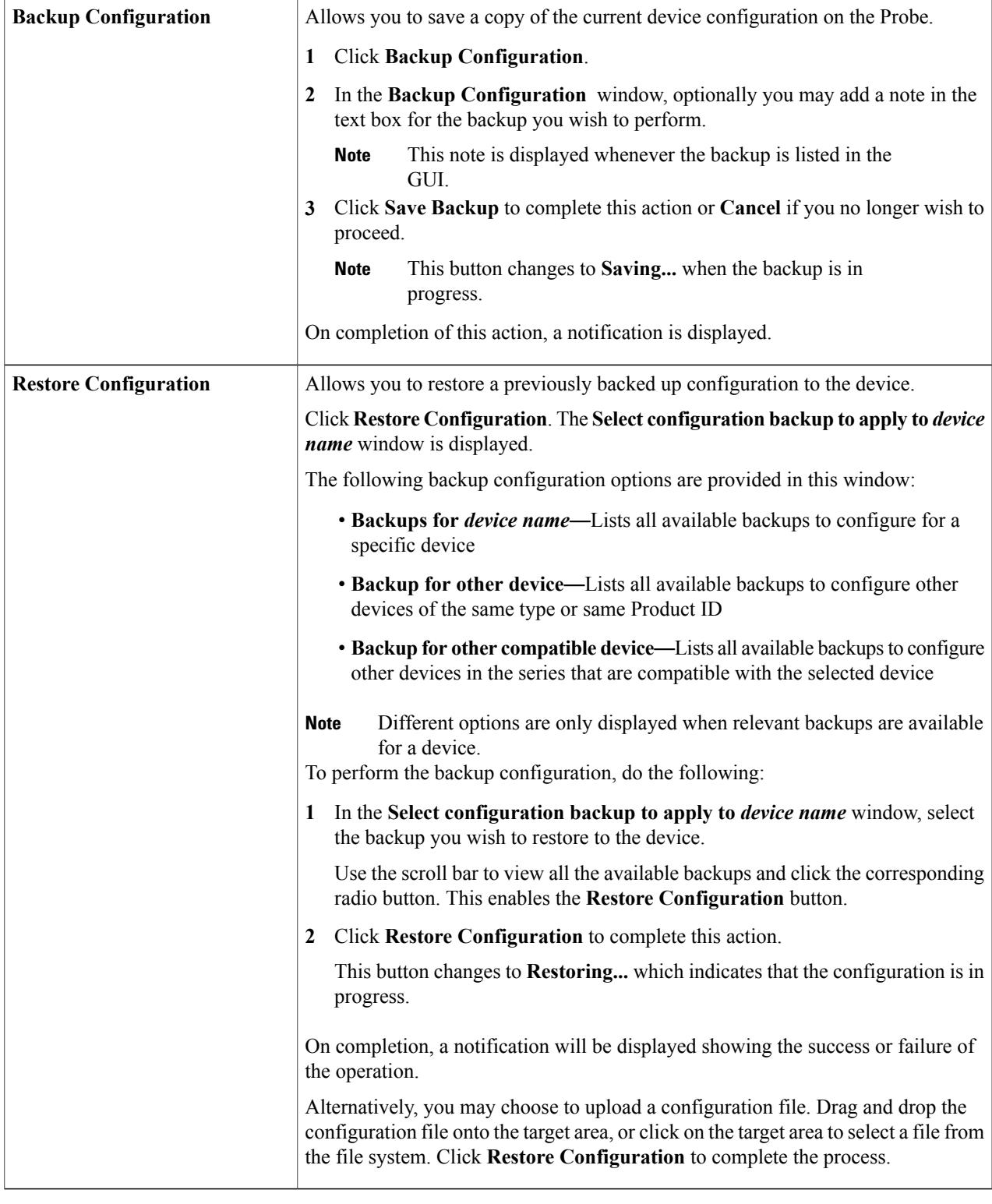

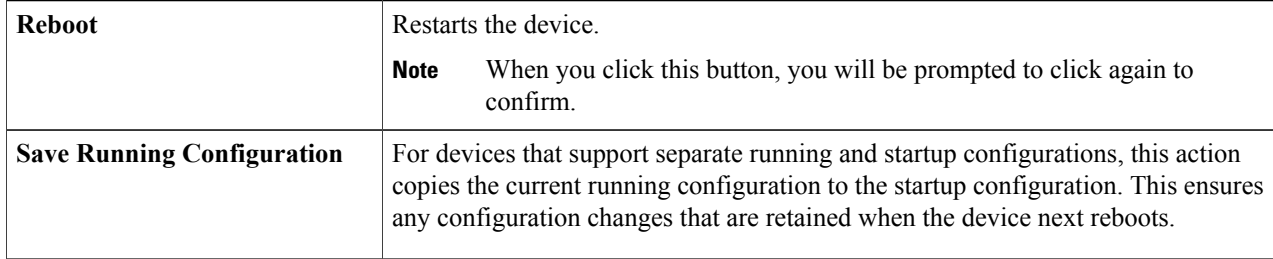

You may click **Basic Info** at anytime to view the device information and then switch back to **Device Action** dialog box by clicking **Device Action** icon. Alternatively you may slide the blue button on the top of this dialog box to toggle between **Basic Info** and **Device Action** dialog boxes. **Note**

### <span id="page-31-0"></span>**Accessing the Device Administration Interface**

In some circumstances, you may need to access the administration interface of a network device directly. To access the administration interface, do the following:

- **Step 1** In the Topology map, click on a network device such as a switch or a router for which you want to access the administration interface.
- **Step 2** In the **Basic Info**panel, click the **Open Device GUI** icon at the upper right corner. A new window will open in your browser showing the device administration interface
	- When you access the administration interface by clicking the **Open Device GUI**, your browser will connect to the device through the Probe. This means that if you are accessing the network remotely, only the Probe needs to be directly reachable from outside the site. **Note**

Because these connections all go through the same host - the Probe - cookies for one device will be presented to other devices, and may be updated by other devices if the name is the same. A common symptom of this is the browser session on the first device will be immediately logged out after connecting to a second device because the session cookie has been updated.

### <span id="page-31-1"></span>**Viewing Detailed Device Information**

**Step 1** In the Topology map, click on a network device such as a switch or a router for which you want to view a detailed information.

- **Step 2** In the **Basic Info** panel, click the **three dot** icon at the upper right corner.
- **Step 3** In the **Detailed Info** attribute panel, you will find a complete list of device information under the following categories:
- **Overview**—Allows you to view the complete device details
- **Port Management**—Allows you to manage the configuration of the switch ports
- This information is available only for devices with switch ports. **Note**
- **WLAN**—Allows you to view the Wireless LANs configured on the device
- This information is available only for wireless devices. **Note**
- **Events**—Provides a list of outstanding notifications for this device
- **Configuration**—Allows you to view a list of backup configuration of the devices and perform actions such as restore, save or delete configuration
- **Note** This information is available only for devices that support the Backup Configuration operation

Each of these are described in the following steps:

**Step 4** Click **Overview** to view the following details: You can click the arrow in the upper right corner of these panels to expand or collapse the display.

#### **Table 8: Overview**

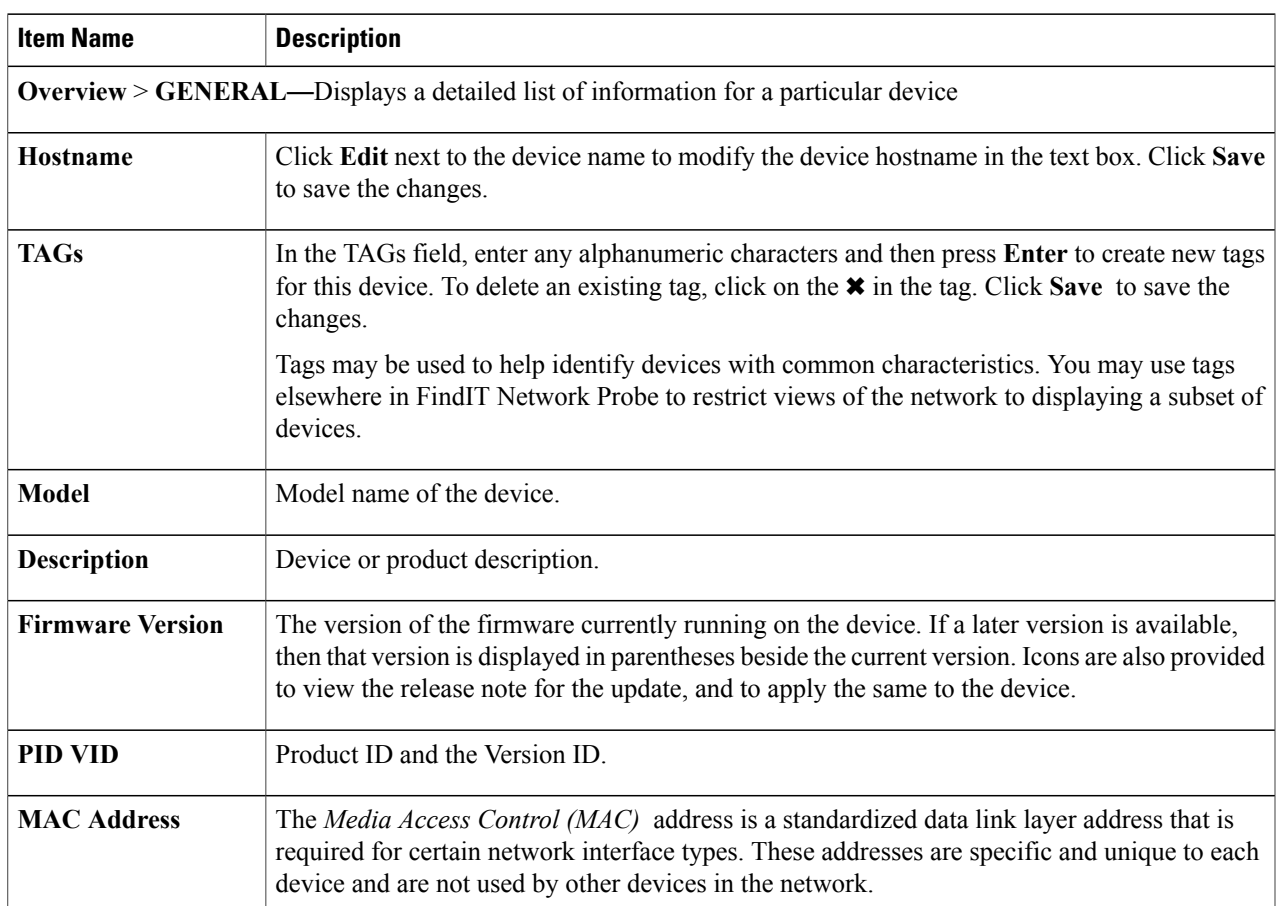

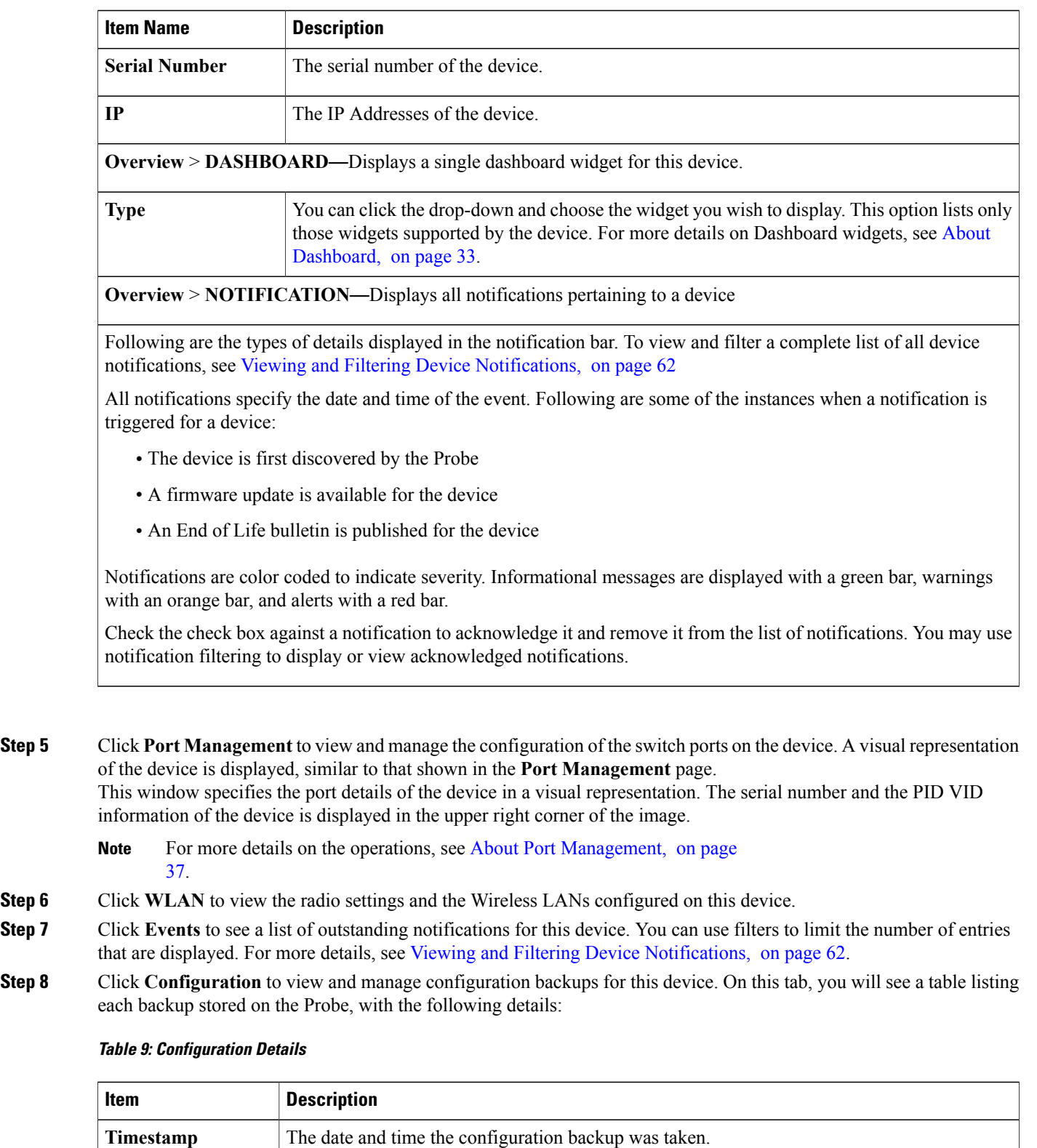

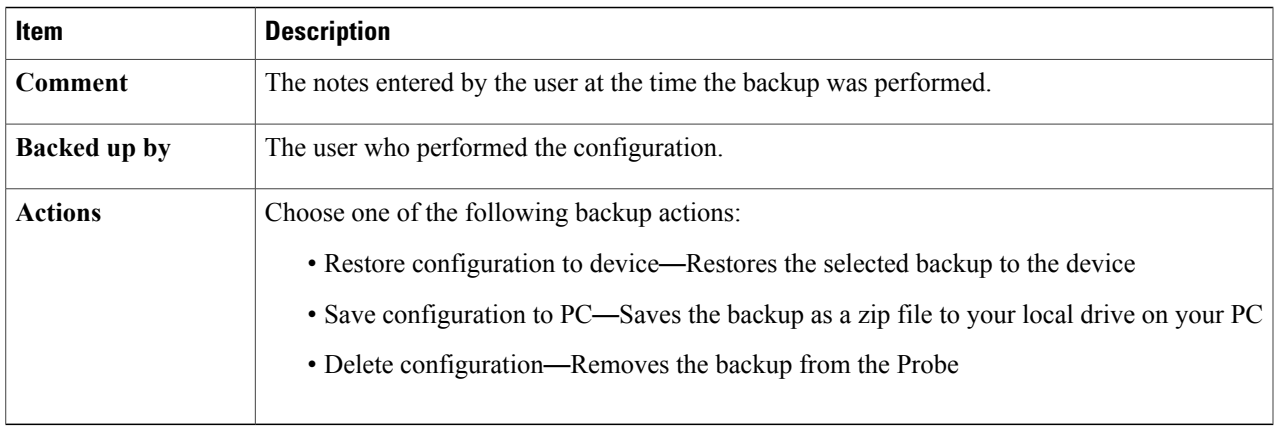

# <span id="page-34-0"></span>**Viewing Device Inventory**

.

Г

The **Inventory** window displays a complete list of the network devices and their details in a tabular view. Additionally, it also provides action buttons to perform configuration tasks and apply the latest firmware updatesfor a device. To accessthe **Inventory**, click the **Inventory** button on the **Discovery** page. The following table provides details of the information displayed:

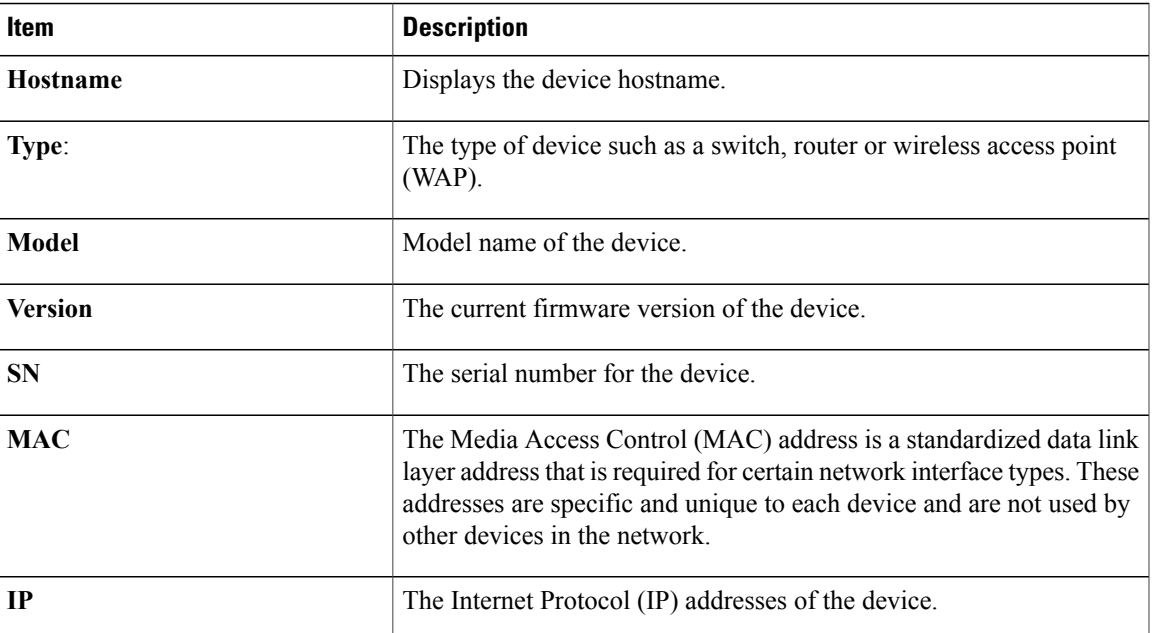

#### **Table 10: Inventory Details**

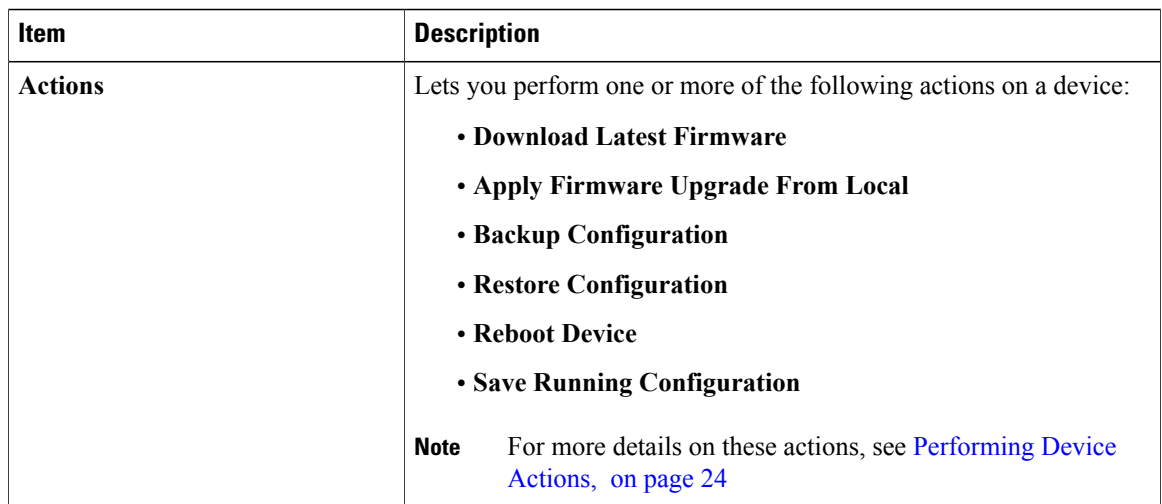

### <span id="page-35-0"></span>**Using Floor Plans**

The Floor Plan view allows you to keep track of the physical locations of your network equipment. You may upload a plan for each floor in the building(s) and position each of the network devices on the plan. This helps you to easily locate devices if maintenance is required. The Floor Plan is similar in operation to the Topology Map, and devices placed on the Floor Plan may be operated in the same way as devices in the Topology Map.

#### **Creating a New Floor Plan**

- **1** Navigate to **Discovery** and click **Floor Plan**. If an existing floor plan is displayed, click the **Floor Plan** link immediately above the floor plan controls.
- **2** If the building you wish to add a floor plan to has already been created, go to the next step. Otherwise, enter a name for the building that houses the floor into the **New Building** field. Click the **save** icon.
- **3** Drag and drop an image file containing the floor plan onto the target area for the new floor, or click on the target area to specify a file to upload. Supported image formats are png, gif, and  $ipq$ . Image files can be a maximum of 500KB in size.
- **4** Enter a name for the floor into the **New Floor** field. Click the **save** icon.
- **5** Repeat steps 2 to 4 for each floor with network devices.

#### **Placing Network Devices on a Floor Plan**

- **1** Navigate to **Discovery** and click **Floor Plan**. If the floor plan you are interested in is not already displayed, then click on the floor plan.
- **2** Use the search box at the bottom left to find the device you wish to place. You may search by hostname, device type, or IP address. As you type, matching devices will be displayed below the search box. Gray icons represent devices that have already been placed on a floor plan.
- **3** Click on a device to add it to the floor plan. If you select a device that has already been placed on another floor plan, it will be removed and added to this one. Once the device has been added to the floor plan, you may drag it to the correct location.
**4** Repeat steps 2 & 3 until all devices have been added to the floor plan.

### **Removing a Device from the Floor Plan**

- **1** Navigate to **Discovery** and click **Floor Plan**. If the floor plan you are interested in is not already displayed, then click on the floor plan.
- **2** Identify the device you wish to remove and click to select it.
- **3** Click on the red cross that is displayed to remove the device from the floor plan.

### **Changing the Floor Plan**

- **1** Navigate to **Discovery** and click **Floor Plan**. If an existing floor plan is displayed, click the **Floor Plan** link immediately above the floor plan controls.
- **2** To change a building name, click the **edit** icon next to the name. Once the changes are complete, click the **save** icon.
- **3** To change a floor plan, click the **edit** icon next to the floor plan name. You may change the floor plan by dragging a new image file to the target area, or clicking on the target area to upload a new file from your PC. You may also change the name of the floor plan. Once the changes are complete, click the **save** icon.

### **Removing a Floor Plan**

- **1** Navigate to **Discovery** and click **Floor Plan**. If an existing floor plan is displayed, click the **Floor Plan** link immediately above the floor plan controls.
- **2** Identify the floor plan you wish to remove, and click the **delete** icon next to the floor plan name.
- **3** If you wish to remove an entire building containing all the floor plans, click the **delete** icon next to the building name.

 $\mathbf I$ 

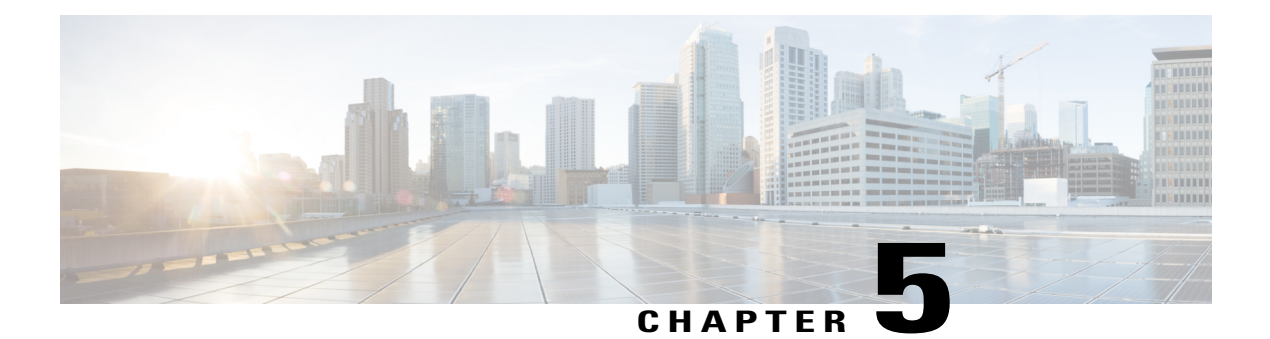

# **Dashboard**

This chapter contains the following sections:

- About [Dashboard,](#page-38-0) page 33
- Adding a [Widget,](#page-39-0) page 34
- [Modifying](#page-39-1) a Widget, page 34
- [Deleting](#page-39-2) a Widget, page 34
- Modifying the [Dashboard](#page-40-0) Layout, page 35

## <span id="page-38-0"></span>**About Dashboard**

The **Dashboard** page in the Cisco FindIT Network Probe lets you view the real-time performance of the network and its devices and provides the data in a graphical format. The dashboard is a customizable arrangement of user-selectable widgets. Following are the widgets included by default in the dashboard:

- **Device Health** widget—Displays the overall health of the devices in the network
- **WLAN Client Count** widget—Displays the number of devices associated with the selected wireless network
- **Device Client Count** widget—Displays the number of devices associated with the selected wireless access point
- **Traffic** widget—Displays a graph of the traffic flowing through the selected interface

Τ

## <span id="page-39-0"></span>**Adding a Widget**

This feature allows you to add one or more widgets to the existing default widgets displayed in the dashboard to monitor tasks specific to a device or network you wish to view.

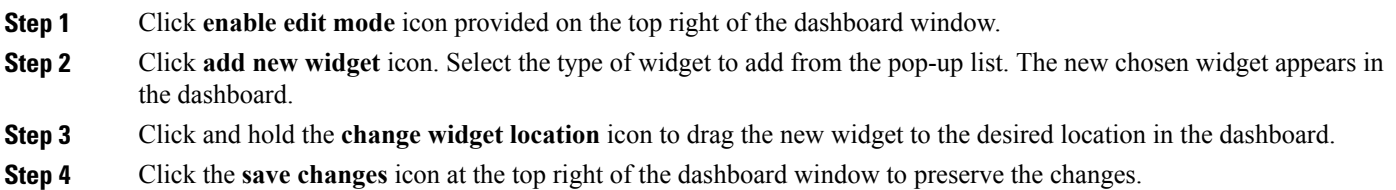

# <span id="page-39-1"></span>**Modifying a Widget**

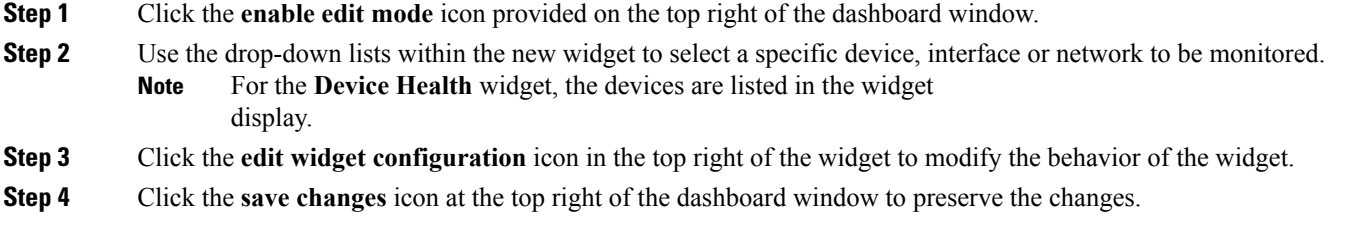

# <span id="page-39-2"></span>**Deleting a Widget**

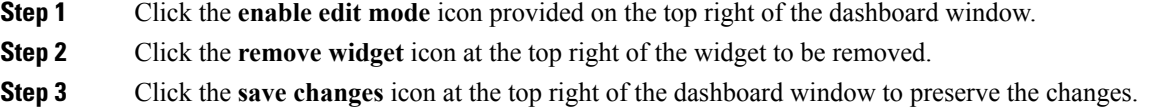

Г

# <span id="page-40-0"></span>**Modifying the Dashboard Layout**

You can customize the dashboard layout and assign a name for the newly customized dashboard.

**Step 1** Click the **enable edit mode** icon provided on the top right of the dashboard window. **Step 2** Click the **edit dashboard** icon and select your preferred layout from the pop-up. Each option in the pop-up includes a diagram showing the layout of the widget containers for that option. **Step 3** Click the **change widget location**icon in the top right of each widget to move the widget into a different widget container. Click and hold to drag the widget into the new container. Each container can hold multiple widgets. **Step 4** Click the **save changes** icon at the top right of the dashboard window to preserve the changes.

 $\overline{\phantom{a}}$ 

 $\mathbf I$ 

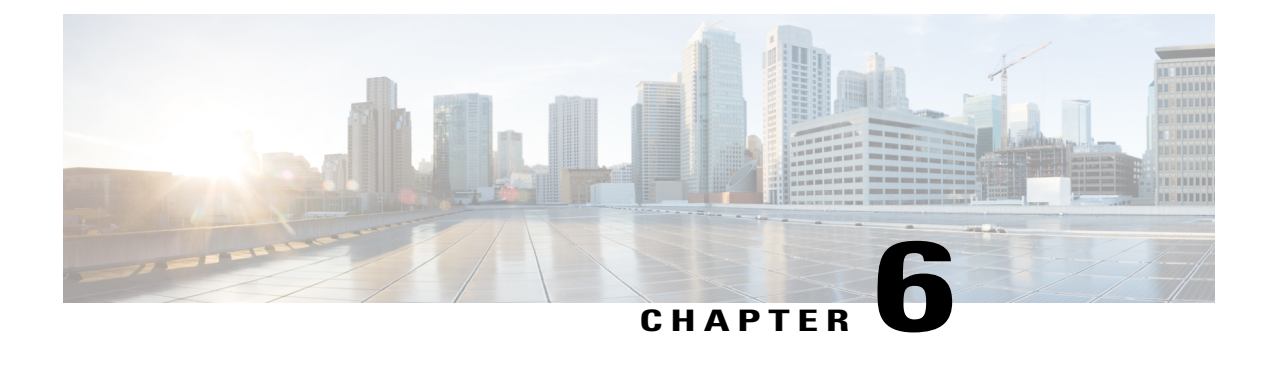

## **Port Management**

This chapter contains the following sections:

• About Port [Management,](#page-42-0) page 37

## <span id="page-42-0"></span>**About Port Management**

**Port Management** provides a front panel view of each device that includes switch ports that may be configured by the FindIT Network Probe. This page allows you to view the status of the ports including traffic counters, and make changes to the port configuration. This page also lets you view and configure the Smartports role for port on devices that support Smartports. You may use the search box to limit the devices displayed. Type in all or part of a device name, product ID, or serial number to find the desired device.

**Note**

Stack ports on stackable switches will not be displayed when the switch is configured with stacking enabled. If the switch is configured in standalone mode, the stack ports will be displayed.

**Port Management** presents two different views of the device:

- **Physical**—This view allows you to see the status and change the configuration of the port at the physical layer. You may view or change settings for speed, duplex, flow control, Energy Efficient Ethernet (EEE), Power over Ethernet (PoE), and VLANs. Each port is shown with a green LED indicating link and a yellow LED indicating that power is being supplied to the attached device
- **Smartports**—This view allows you to see the current Smartports role for each port, and to change the role. Each port is overlaid with an icon indicating the current role

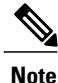

A Smartport is an interface to which a built-in (or user-defined) macro may be applied. These macros are designed to provide a means of quickly configuring the device to support the communication requirements and utilize the features of various types of network devices.

To view the status of a port, click on that port in **Port Management**. The **Basic Info** panel for the port appears, showing the current configuration, status, and traffic counters for the port in the **Physical** view, and the

 $\mathbf I$ 

Smartports configuration and status in the**Smartports** view. To make changes to the port configuration, click on the **Actions** button at the lower right of the **Basic Info** panel.

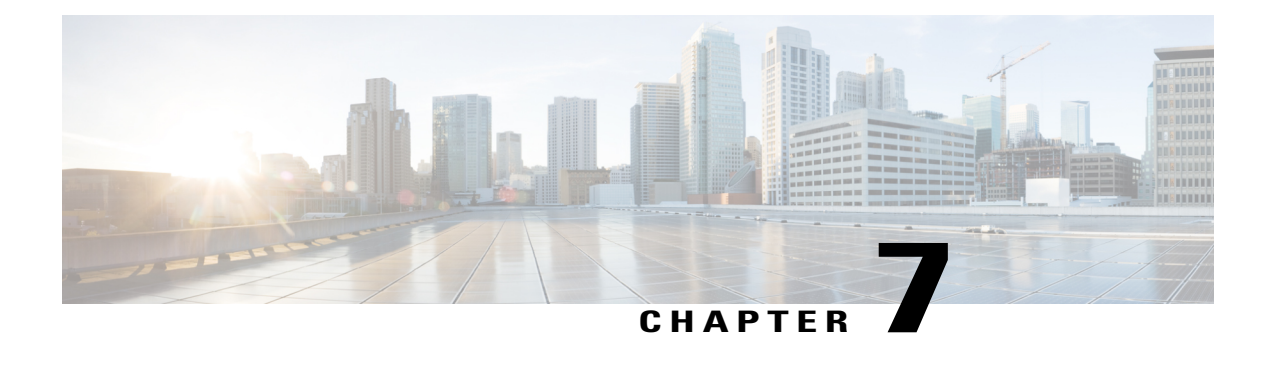

# **System Configuration**

This chapter contains the following sections:

- About System [Configuration,](#page-44-0) page 39
- Using the [Wizard,](#page-44-1) page 39
- [Configuring](#page-45-0) Time Settings, page 40
- [Configuring](#page-45-1) DNS Resolvers, page 40
- Configuring [Authentication,](#page-46-0) page 41

## <span id="page-44-0"></span>**About System Configuration**

The **System Configuration** page allow you to define various system level parameters that typically apply to all devicesin the network. These parametersinclude configuration such astime settings, domain name services, and administrator authentication. You may create configuration profiles for each of these areas separately, or you may use the wizard to create profiles for each area in a single workflow. The configuration profiles are then applied to one or more device groups, and then pushed out to the devices.

## <span id="page-44-1"></span>**Using the Wizard**

The wizard allows you to create configuration profiles for each of **Time Management**, **DNS Resolvers**, and **Authentication** and assign those profiles to one or more device groups in a single workflow.

### **Using the Wizard**

- **1** Navigate to **System Configuration** > **Wizard**.
- **2** In the **Group Selection** screen, enter a description for this configuration, and select one or more device groups to be configured. Click **Next**.
- **3** In each of the screens that follow, select the configuration as required. For more details on these parameters, see the following sections.
- **4** Complete the configuration settings on each screen and click **Next**. If you do not wish to configure settings on a particular screen for this profile, click**Skip**. Click **Back**to visit the previous screens or you may click the headings on the left.
- **5** Complete the configuration and review the settings on the final screen. Click **Finish** to apply the configuration to the selected devices.

### <span id="page-45-0"></span>**Configuring Time Settings**

The **Time Settings** page allows you to configure timezones, daylight saving, and NTP servers for the network. The following sections provide you instructions on creating, modifying and deleting the Time Settings configuration profile.

### **Creating a Time Settings Configuration Profile**

- **1** Navigate to **System Configuration** > **Time Settings**.
- **2** Click the **+**(plus) icon to add a new profile.
- **3** On the **Device Group Selection** section, enter a description for this configuration, and select one or more device groups to be configured.
- **4** In the **Time Setting** section, select an appropriate timezone from the drop-down list.
- **5** Optionally enable **Daylight Saving** by checking the check box, and then specify the parameters for daylight saving in the fields provided. You may choose to specify fixed dates or a recurring pattern. You may also specify the offset to be used.
- **6** Optionally enable the Network Time Protocol (NTP) in the **Use NTP** section for clock synchronization by checking the check box. In the boxes provided specify at least one NTP server address.
- **7** Click **Save**.

#### **Modifying a Time Settings Configuration Profile**

- **1** Select the radio button next to the profile to be changed, and click the **edit** icon.
- **2** Make the required changes to the profile settings and click **Update**.

### **Removing a Time Settings Configuration Profile**

- **1** Select the radio button next to the profile which needs to be removed.
- **2** Click the **delete** icon.

## <span id="page-45-1"></span>**Configuring DNS Resolvers**

The **DNS Resolvers** page allows you to configure the domain name and domain name serversfor the network. The following sections provide you instructions on creating, modifying and deleting the DNS resolvers configuration profile.

#### **Creating a DNS Resolver Configuration Profile**

- **1** Navigate to **System Configuration** > **DNS Resolvers**.
- **2** Click the ✚(plus) icon to add a new profile.
- **3** On the **Device Group Selection** section, enter a description for this configuration, and select one or more device groups to be configured.
- **4** Specify the domain name for the network.
- **5** Specify at least one DNS server address.
- **6** Click **Save**.

### **Modifying a DNS Resolver Configuration Profile**

- **1** Select the radio button next to the profile to be changed, and click the **edit** icon.
- **2** Make the required changes to the profile settings and click **Update**.

### **Removing a DNS Resolver Configuration Profile**

- **1** Select the radio button next to the profile to be removed.
- **2** Click the **delete** icon.

## <span id="page-46-0"></span>**Configuring Authentication**

The **Authentication**page allows you to configure administrative user accessto network devices. The following sections provide you instructions on creating, modifying and deleting the authentication configuration profile.

### **Creating an Authentication Configuration Profile**

- **1** Navigate to **System Configuration** > **Authentication**.
- **2** Click the ✚ (plus) icon to add a new profile.
- **3** On the **Device Group Selection** section, enter a description for this configuration, and select one or more device groups to be configured.
- **4** Specify at least one username and password combination for local user authentication. Additional users may be added by clicking the  $\blacklozenge$  (plus) icon.
- **5** You may also choose to require the use of complex passwords.
- **6** Click **Save**.

### **Modifying an Authentication Configuration Profile**

- **1** Select the radio button next to the profile to be changed, and click the **edit** icon.
- **2** Make the required changes to the profile settings and click **Update**.

 $\mathbf I$ 

### **Removing an Authentication Configuration Profile**

- **1** Select the radio button next to the profile which needs to be removed.
- **2** Click the **delete** icon.

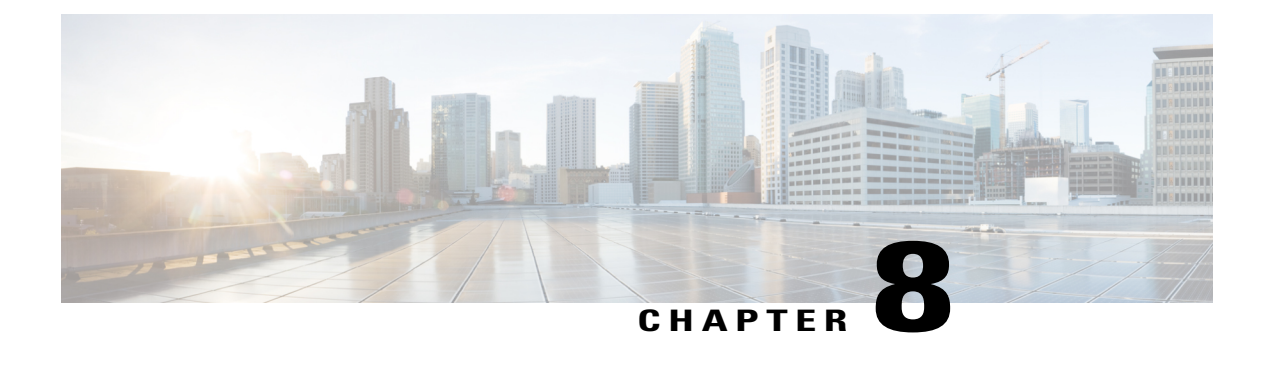

## **Network**

This chapter contains the following sections:

- About Network [Configuration,](#page-48-0) page 43
- [Configuring](#page-48-1) VLANs, page 43
- [Configuring](#page-49-0) Wireless LANs, page 44

## <span id="page-48-0"></span>**About Network Configuration**

The **Network Configuration**page allows you to define Virtual LANs(VLANs) and Wireless LANs(WLANs) for your network. Having multiple VLANs and WLANs in your network allows you to divide the network into multiple logical networks based on business needs rather than physical topology. This can help enhance both the performance and security of your network. Each WLAN must be associated with a VLAN, but a single VLAN can have any number of WLANs associated with it.

## <span id="page-48-1"></span>**Configuring VLANs**

The **Virtual LAN** page allows you to split your switch network into multiple virtual networks or VLANs. You can find the existing VLANs in the network that were not configured by the Probe also displayed in a separate table

### **Creating a Virtual LAN**

- **1** Navigate to **Network** > **Virtual LAN**.
- **2** Click the ✚(plus) icon to add a new VLAN.
- **3** Specify a descriptive name for the VLAN, and the VLAN ID to be used. The VLAN ID should be a number in the range 1-4095, and should not already be in use in the network.
- **4** Select one or more device groups from the drop-down list. The new VLAN will be created on all VLAN-capable devices in the selected groups.
- **5** Click the **save** icon.

### **Modifying a VLAN**

- **1** Check the check box next to the VLAN to be changed, and click the **edit** icon.
- **2** Make the required changes to the VLAN settings and click the **save** icon.

### **Removing a VLAN**

Check the check box next to a VLAN or multiple VLANs to be removed, and click the **delete** icon .

### **Removing a VLAN not created by the Probe**

In the table of discovered VLANs, click the **delete** icon next to the VLAN or VLANs to be removed.

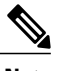

**Note** VLAN 1 may not be deleted.

## <span id="page-49-0"></span>**Configuring Wireless LANs**

The **Wireless LAN** page allows you to manage the wireless networks in your environment. You can find the existing Wireless LANs in the network that were not configured by the Probe also displayed in a separate table.

#### **Creating a Wireless LAN**

- **1** Navigate to **Network** > **Wireless LANs**.
- **2** Click the ✚(plus) icon to add a new WLAN.
- **3** Specify a descriptive name for the WLAN, and the VLAN ID that it should be associated with. The VLAN ID should be a number in the range 1-4095, and if it does not already exist in the network, a new VLAN will be created automatically.
- **4** Optionally change the **Enable**, **Broadcast**, **Security** and **Radio** settings to match your requirements.
- **5** Depending on the security mode selected **Enterprise** or **Personal** specify either the RADIUS server to be authenticated against, or a pre-shared key.
- **6** Select one or more device groups from the drop-down list. The new WLAN will be created on all devices with wireless access point capabilities in the selected groups.
- **7** Click the **save** icon.

### **Modifying a Wireless LAN**

- **1** Check the check box next to the WLAN to be changed, and click the **edit** icon.
- **2** Make the required changes to the WLAN settings and click the **save** icon.

#### **Removing a Wireless LAN**

You can select a single check box or choose multiple check boxes to select multiple WLANs to be removed, and then click the **delete** icon.

Г

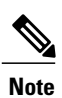

If a VLAN was created automatically when creating the WLAN, the VLAN will not be deleted when the WLAN is deleted. The VLAN may be deleted on the **Virtual LAN** page.

### **Removing a Wireless LAN Not Created By the Probe**

In the table of discovered Wireless LANs, click the **delete** icon next to the WLAN or choose multiple check boxes to select multiple WLANs to be removed. In some cases, a WLAN may not be able to be deleted from certain devices. In these cases, it will be necessary to make changes to the device configuration directly.

 $\overline{\phantom{a}}$ 

 $\mathbf I$ 

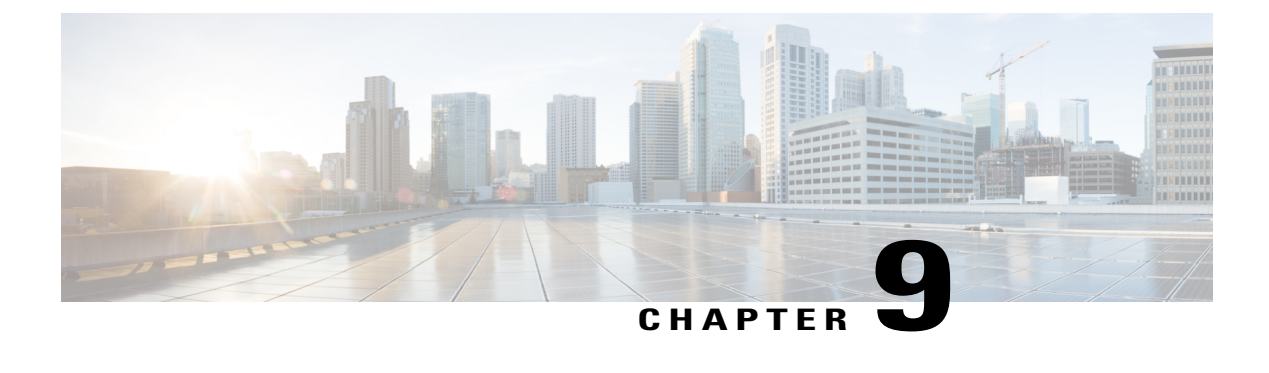

# **Reports**

This chapter contains the following sections:

- About [Reports,](#page-52-0) page 47
- Viewing the [Summary](#page-52-1) Report, page 47
- [Viewing](#page-53-0) the EoX Report, page 48
- Viewing the [Maintenance](#page-54-0) Report, page 49

### <span id="page-52-0"></span>**About Reports**

Cisco FindIT Network Probe generates a series of reports about your network devices. These reports include the following:

- **Summary Report**—Provides a high level view of the summary of the network devices
- **EoX Report**—Shows any devices that have an End of Life bulletin published
- **Maintenance Report**—Lists all devices, the warranty status, and specifies if the device has an active support contract

The **Search** box located at the top of each report can be used to filter the results. Enter text in the **Search** box to limit the number of entries that are displayed with the matching text. The results displayed in the table are updated automatically as you type.

The column selection icon at the top left of each report can be used to customize the information displayed. Click on the icon and check the check boxes that appear to select the columns you wish to include in the report.

# <span id="page-52-1"></span>**Viewing the Summary Report**

The **Summary Report** provides a high level view of the status of the network devices, taking into account both software and hardware lifecycle status. The following table describes the information provided:

Τ

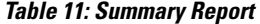

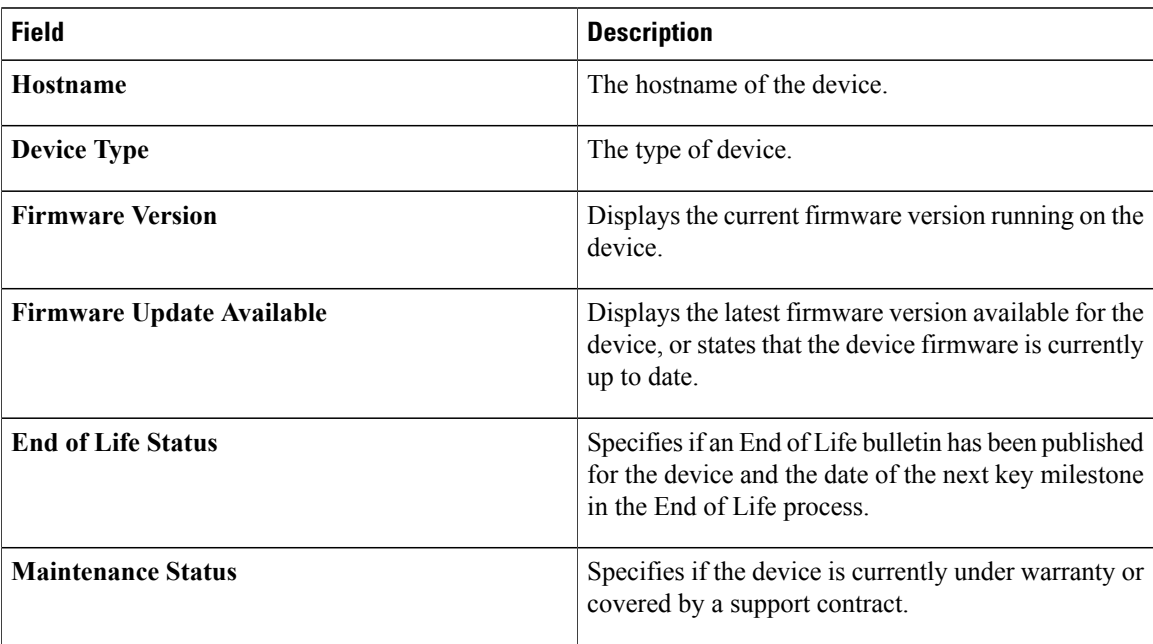

The row in the table for a device that may require attention is color-coded to indicate the urgency. For example, a device with a published End of Life bulletin will be colored orange if the End of Support milestone has not been reached, and red if the device is no longer supported by Cisco.

# <span id="page-53-0"></span>**Viewing the EoX Report**

The **EoX Report** lists any devices that have an **End of Life** bulletin published, along with key dates in the End of Life process, and the recommended replacement platform. The following table describes the information provided:

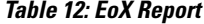

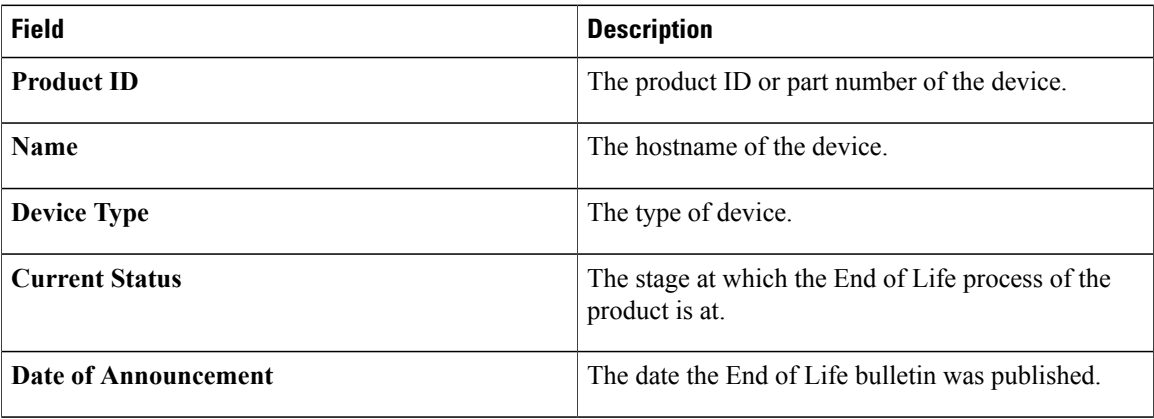

Г

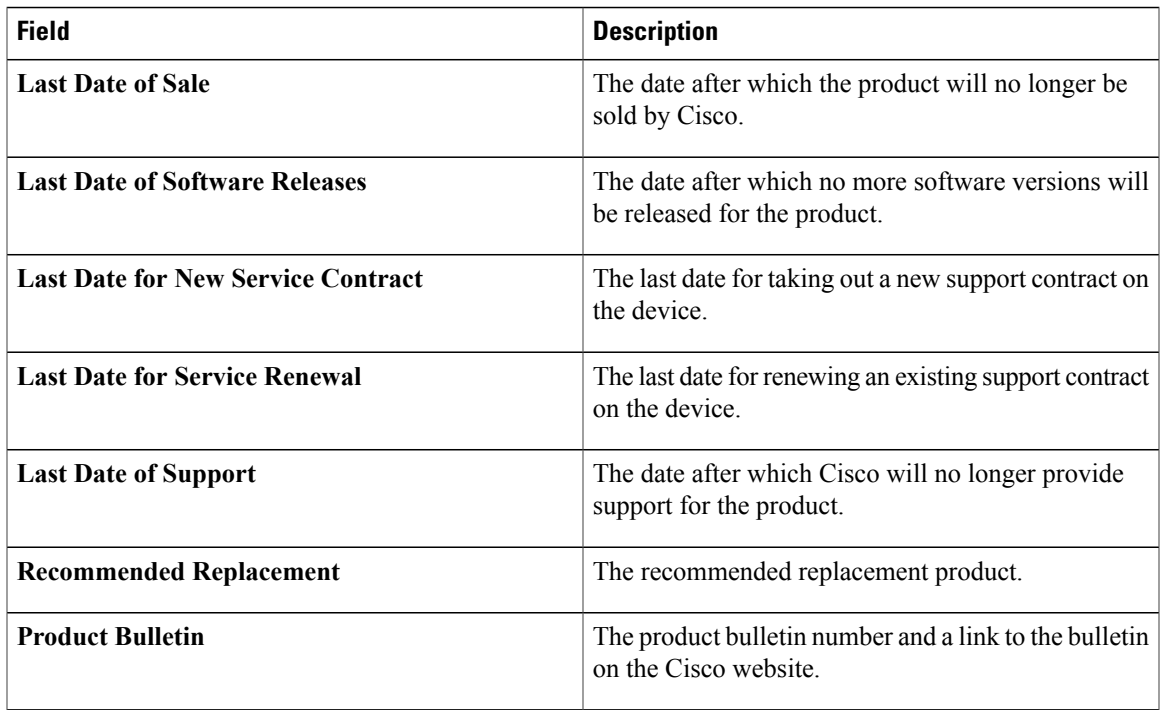

Each row of the table is color-coded to indicate the stage of the End of Life process the device is at. For example, a device that has past the Last Date of Sale but not yet reached the Last Date of Support will be colored orange, and a device that is past the Last Date of Support is colored red.

## <span id="page-54-0"></span>**Viewing the Maintenance Report**

The **Maintenance Report** lists all network devices which includes the warranty and support contract status information for each of them. The following table describes the information provided:

**Table 13: Maintenance Report**

| <b>Field</b>             | <b>Description</b>                                             |
|--------------------------|----------------------------------------------------------------|
| <b>Name</b>              | The hostname of the device.                                    |
| <b>Device Type</b>       | The type of device.                                            |
| Model                    | Model number of the device.                                    |
| <b>Serial Number</b>     | The serial number for the device.                              |
| <b>Status</b>            | The current support status of the device.                      |
| <b>Coverage End Date</b> | The date at which the current support contract will<br>expire. |

T

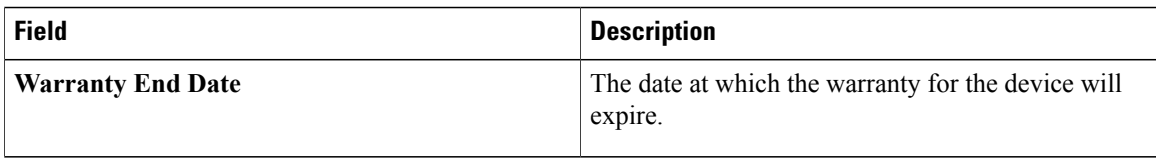

Each row of the table is color-coded to indicate the support status for the device. For example, a device that is approaching the expiry date of the warranty or support contract will be colored orange, while a device that is out of warranty and does not have a current support contract will be colored red.

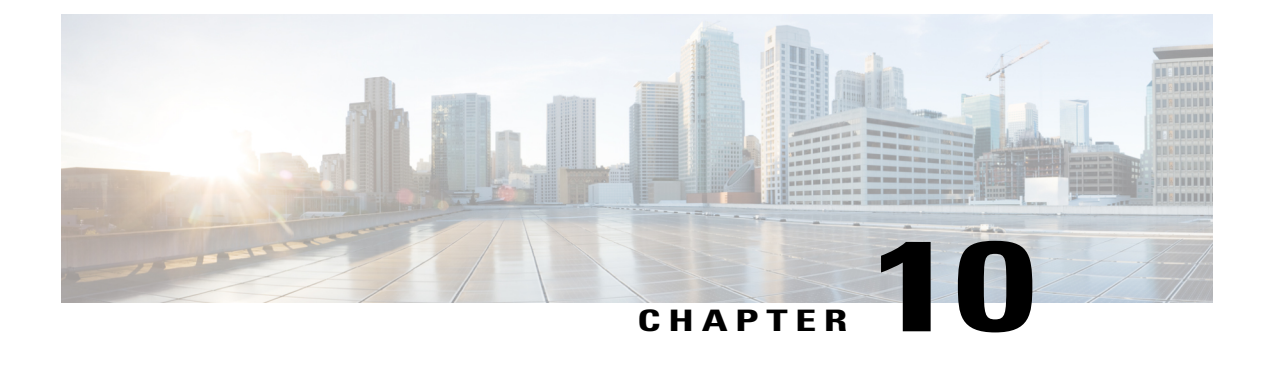

# **Troubleshooting**

This chapter contains the following sections:

- About [Troubleshooting,](#page-56-0) page 51
- Capturing Network Diagnostic [Information,](#page-56-1) page 51

## <span id="page-56-0"></span>**About Troubleshooting**

The **Troubleshooting** page in the FindIT Network Probe provides tools to help diagnose problems in the network.

**Network Show Tech** is one such tool which allows you to easily capture diagnostic information for your network and send it to a support engineer for analysis. For more details, see Capturing Network [Diagnostic](#page-56-1) [Information,](#page-56-1) on page 51.

## <span id="page-56-1"></span>**Capturing Network Diagnostic Information**

The **Network Show Tech** page allows you to easily capture diagnostic information for your network in a form which you can analyze later or send to a support engineer. To capture diagnostic information, do the following:

- **1** Navigate to **Troubleshooting** > **Network Show Tech**.
- **2** Use the check boxes to control whether or not to exclude passwords and certificates from device configurations, and where the diagnostic information should be sent. The following options are available:
	- Attach the diagnostic information to an existing Cisco support case. To do this, enter the case number in the field provided
	- Send the diagnostic information using email. Enter a comma-separated list of email addresses in the field provided
	- Download the diagnostic information to your PC
- **3** Click **Gather diagnostic data**.

T

The diagnostic information is delivered as a zip file, and includes a basic webpage to help navigate the data collected. To access the data, do the following:

- **1** Unzip the diagnostic information file to a convenient location on your PC.
- **2** Use a web browser to open the index.html file located in the directory created.

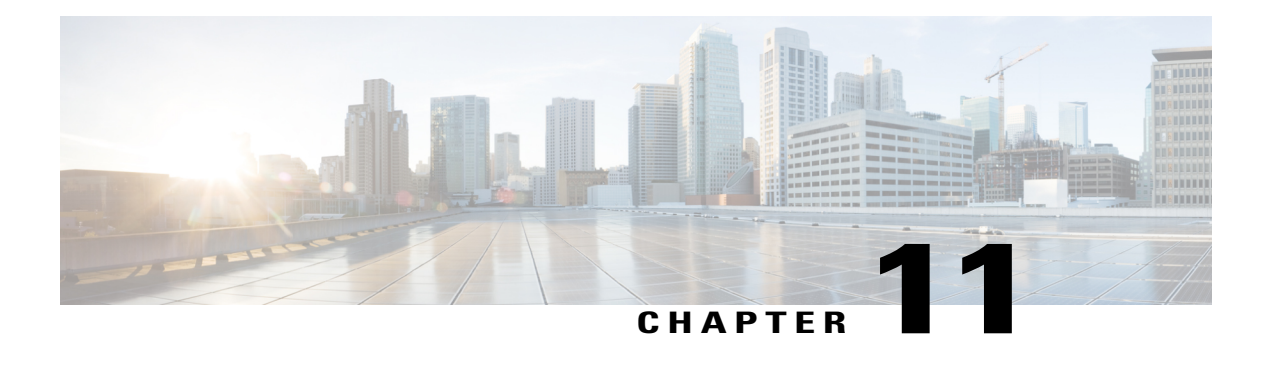

# **Administration**

This chapter contains the following sections:

- About [Administration,](#page-58-0) page 53
- [Managing](#page-59-0) Device Groups, page 54
- Managing Device [Credentials,](#page-60-0) page 55
- Setting Up CAA [Credential,](#page-61-0) page 56
- [Managing](#page-61-1) Users, page 56
- Changing [Passwords,](#page-62-0) page 57
- Managing Site [Information,](#page-62-1) page 57
- [Connecting](#page-63-0) to the Manager, page 58
- [Managing](#page-63-1) Email Settings, page 58
- [Managing](#page-64-0) Log Settings, page 59
- [Managing](#page-65-0) Platform Settings, page 60
- Backing Up and Restoring the Probe [Configuration,](#page-65-1) page 60

### <span id="page-58-0"></span>**About Administration**

The **Administration** page in the FindIT Network Probe allows you to manage the Probe software. The following pages consists of options to perform various administration tasks:

- **Device Groups**—Allocate network devices into groups for easy management
- **Device Credentials**—Enter credentials to be used when accessing network devices
- **CAA Credentials**—Specify the credentials to use for Cisco Active Advisor
- **User Management**—Define user access to FindIT Network
- **Change Password** —Change the password for the currently logged in user
- **Site Information**—Specify the location and other details about the site
- **Manager Connection**—Associate the Probe with a FindIT Network Manager
- **Email Settings**—Setup email for the Probe
- **Platform Settings**—Manage network configuration for the Probe
- **Log Settings**—Manage system logging for the Probe
- **Backup & Restore**—Backup and restore the Probe configuration

### <span id="page-59-0"></span>**Managing Device Groups**

FindIT Network Probe uses **Device Groups** for performing most configuration tasks. Multiple network devices are grouped together so that they may be configured in a single action. Each device group can contain devices of multiple types, and when configuration is applied to a device group, that configuration is only applied to devices in the group that support that feature. For example, if a device group contains wireless access points, switches and routers, then configuration for a new wireless SSID will be applied to the wireless access points, will not be applied to the switches, and will be applied to the routers only if they are wireless routers.

### **Creating a New Device Group**

To create a new Device Group, do the following:

- **1** Navigate to **Administration** > **Device Groups**.
- **2** Click on the **+**(plus) sign to create a new group.
- **3** Enter a name and a description for the group.
- **4** Use the drop-down list to select devices to be added to the group. If the selected device is already a member of a different group, it will be removed from that group. Each device may only be a member of a single group.
- **5** Click the **save** icon.

.

### **Modifying the Device Group**

To change an existing Device Group, do the following:

- **1** Navigate to **Administration** > **Device Groups** > .
- **2** Check the check box next to the group to be changed and click the **edit** icon
- **3** Change the name and description as required.
- **4** Add and remove devices from the group as required. To remove a device that was previously added to the group, click the **trashcan** icon next to the device. The device will be moved to the **Default** group.

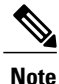

You cannot delete a device from the **Default** group. To remove a device from the **Default** group you must add it to a new group.

**5** Click the **save** icon.

### **Deleting a Device Group**

To delete a Device Group, do the following:

- **1** Navigate to **Administration** > **Device Groups**.
- **2** You can select a single check box or choose multiple check boxes to select multiple groups to be removed, and then click the **delete** icon.

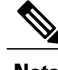

**Note** You cannot delete the **Default** group.

## <span id="page-60-0"></span>**Managing Device Credentials**

For FindIT Network to fully discover and manage the network, the Probe must have credentials to authenticate with the network devices. When a device is first discovered, the Probe will attempt to authenticate with the device using the default username: cisco, password: cisco, and SNMP community: public. If this attempt fails, a notification will be generated and valid credentials must be supplied by the user. To supply valid credentials, do the following:

- **1** Navigate to **Administration** > **Device Credentials**.
- **2** Under the **Add New Credential** heading, you will see a status message telling you the total number of devices discovered and how many require credentials. You may click on this message to display a table listing the discovered devices and whether each device has a valid credential.
- **3** Enter valid credentials into any or all of the **Username/Password** fields, **SNMP Community** field, and **SNMPv3** credential fields. You may click the  $\blacktriangleleft$ (plus) icon next to the corresponding field to enter up to three of each type of credential. Ensure that passwords are entered using plaintext.

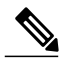

For **SNMPv3** credentials, the supported authentication protocols are None, MD5, and SHA, and the supported encryption protocols are None, DES, and AES **Note**

- **4** Click **Apply**. The Probe will test each credential against each device that requires that type of credential. If the credential is valid, it will be stored for later use with that device.
- **5** Repeat steps 2 to 4 as necessary until every device has valid credentials stored.

To enter a single credential for a specific device, do the following:

- **1** Click the red ✖ shown against the device in the discovered devices table. A popup will appear prompting you to enter a credential that corresponds to the Credential Type selected.
- **2** Enter a username and password or an SNMP credential in the fields provided.
- **3** Click **Apply**. To close the window without applying, click the ✖ on the top right corner of the popup.

Underneath the **Add New Credential** section is a table showing the identity for each device for which the Probe has a valid credential stored and the time that credential was last used. To display the stored credentials, you may click the **Show Password** button. To hide the credentials again, click the **Hide Password** button. You may also delete credentials that are no longer required. To delete stored credentials, do the following:

- **1** Navigate to **Administration** > **Device Credentials**.
- **2** In the **Saved Credentials** table, select the check box against one or more sets of credentials to be deleted. You may also select the checkbox at the top of the table to select all credentials.
- **3** Click **Delete Selected Credentials**.

## <span id="page-61-0"></span>**Setting Up CAA Credential**

Cisco Active Advisor (CAA) is a free online service that automates network discovery and analysis of your network inventory. Cisco Active Advisor reduces the overall risk of your network administration by keeping you up-to-date on the following:

- Warranty and service contract status
- Product advisories, including Product Security Incident Response Team notices (PSIRTs) and field notices
- End-of-Life milestones for hardware and software

You can view the reports in a web based interface and setup alerts.

FindIT Network Management allows you to easily upload your discovered devices to CAA by selecting the **Upload to CAA** action in the **Discovery** page. You may store your CAA credentials to simplify this process by removing the need to enter the credentials each time you upload data. To setup your CAA credentials, do the following:

- **1** Navigate to **Administration** > **CAA Credential**.
- **2** Enter your user name, password and confirm password in the appropriate fields provided. Your CAA credential is normally the same as your *Cisco.com* credential.
- **3** Click **Save** to save the credentials or **Reset** to enter a different set of credentials.

### <span id="page-61-1"></span>**Managing Users**

The **User Management** page allows you to define users that can access FindIT Network, and also allows you to implement password complexity requirements for those users.

FindIT Network supports two types of users: **admin** and **operator**. An admin has full access to the FindIT Network features, while an operator can do everything except managing users. When the FindIT Network Probe is first installed, a default admin user is created with the username and password both set to cisco.

#### **Adding a New User**

To add a new user, do the following:

- **1** Navigate to **Administration** > **User Management**.
- **2** Click the **+**(plus) icon to create a new user.
- **3** In the fields provided, enter a username, password, and specify the user type.
- **4** Click **OK**.

#### **Modifying a User**

To modify an existing user, do the following:

- **1** Navigate to **Administration** > **User Management**.
- **2** Select the radio button for the user to be changed, and then click the **edit** icon.
- **3** Change the user type and the password as required.
- **4** Click **OK**.

### **Deleting a User**

To delete an existing user, do the following:

- **1** Navigate to **Administration** > **User Management**
- **2** Select the radio button for the user to be deleted, and click the **delete** icon. You will see a notification confirming your action.

### **Changing password complexity**

To enable or change password complexity requirements, do the following:

- **1** Navigate to **Administration** > **User Management**.
- **2** Modify the **Local User Password Complexity** settings as required.

### <span id="page-62-0"></span>**Changing Passwords**

To change the password for the currently logged in user, do the following:

- **1** Navigate to **Administration** > **Change Password**.
- **2** Specify the current password, new password, and confirm your new password in the appropriate fields.
- **3** Click **Save**.

## <span id="page-62-1"></span>**Managing Site Information**

The Site Information page allows you to identify the site this Probe is located at and to specify the geographic location of the site. This information is used by FindIT Network Manager when displaying information from this Probe. To set the identity and location, do the following:

- **1** Navigate to **Administration** > **Site Information**.
- **2** Enter an identifying name for the site in the **Name** field.
- **3** Enter the address of the site in the fields provided. You can enter a partial address in the first **Location** field and hit enter, and the map will update to show the location specified. You can then click on the map to specify the desired location.
- **4** Click **Save**.

## <span id="page-63-0"></span>**Connecting to the Manager**

To establish an association between the **Probe** and a **Manager**, do the following:

- **1** Navigate to **Administration** > **Manager Connection**.
- **2** Enter the DNS name or the IP address of the manager into the field provided.
- **3** Click **Connect**. The login screen for the Manager is displayed.
- **4** Log in using administrator credentials for the Manager. This authenticates the Probe to the Manager and establishes the association.

## <span id="page-63-1"></span>**Managing Email Settings**

The **Email Settings** page allows you to control how emails will be sent by FindIT Network to the Probe. This page allows you to set the following parameters:

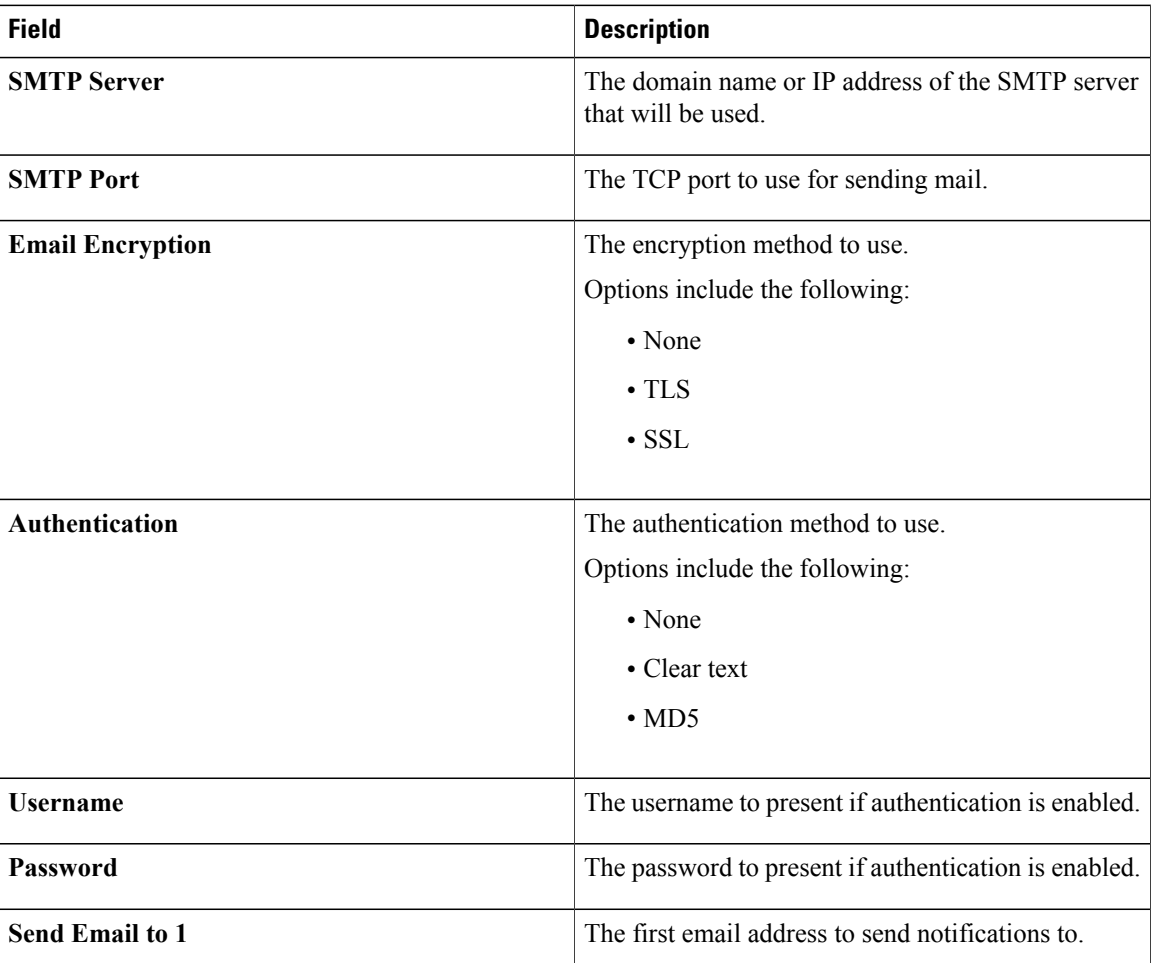

#### **Table 14: Email Setting**

Г

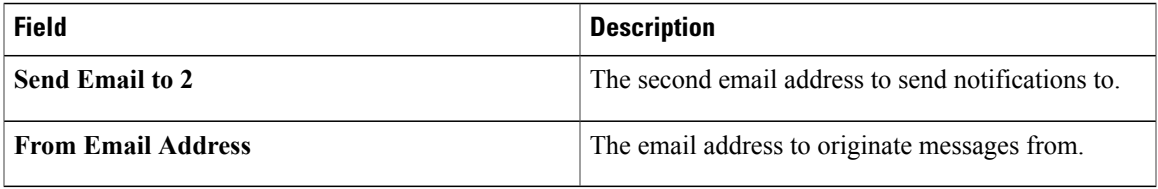

To test the configuration, click the **Test Connectivity** button. This will generate a test email to the recipients specified.

# <span id="page-64-0"></span>**Managing Log Settings**

The **Log Settings** page controls what information the Probe will retain in its log files. This information is of primary interest to support engineers diagnosing problems with FindIT Network Management which helps the support engineer to provide the desired settings. The settings available include the following parameters:

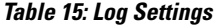

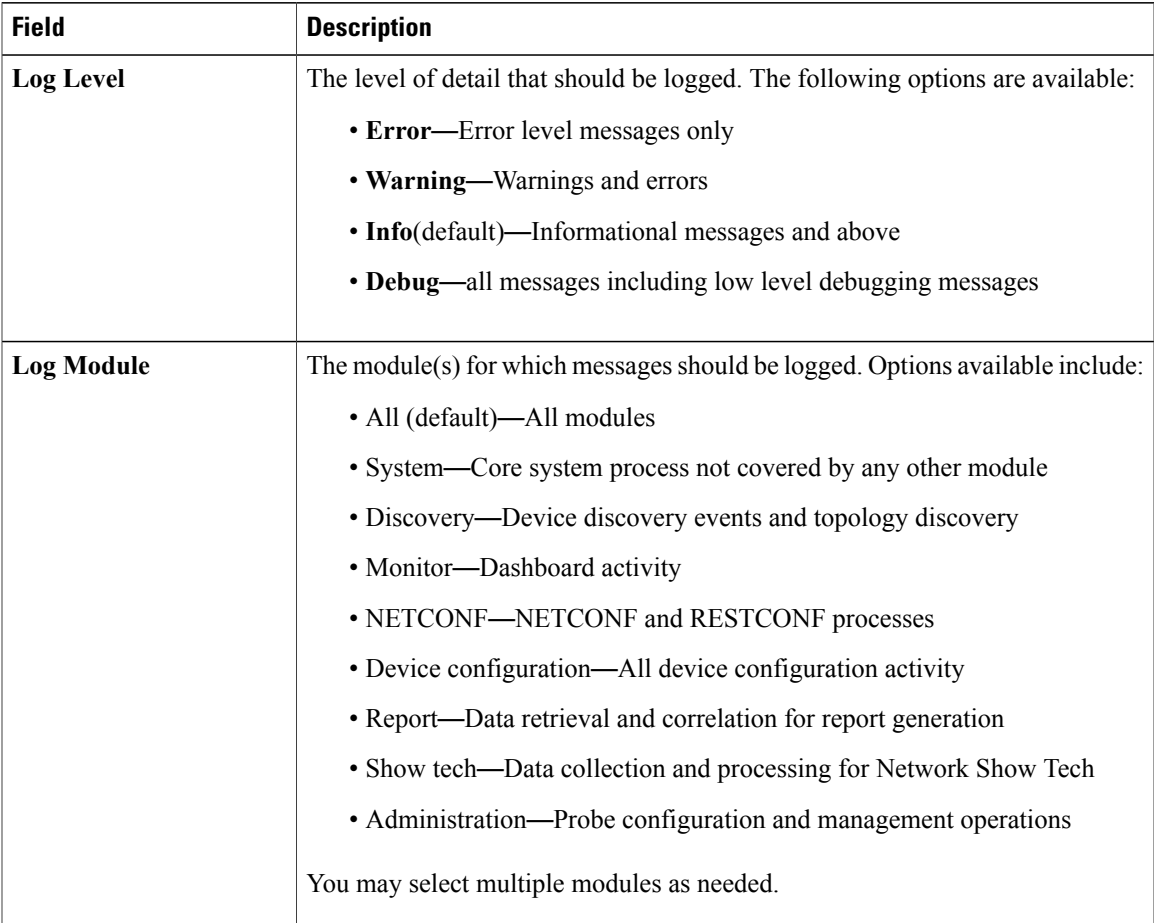

The Probe log files are included in the **Network Show Tech** content. For more details on **Network Show Tech** option, see Capturing Network Diagnostic [Information,](#page-56-1) on page 51 section.

## <span id="page-65-0"></span>**Managing Platform Settings**

To change the network configuration for the Probe, do the following:

- **1** Navigate to **Administration** > **Platform Settings**.
- **2** Specify a hostname for the Probe in the field provided.

The hostname is used to identify the Probe when generating Bonjour advertisements and sending email.

- **3** Select the method for IPv4 address assignment. The available options are **DHCP** (default) and **Static IP**. If you choose the **Static IP** option, then specify the address, subnet mask, default gateways and DNS servers in the appropriate fields.
- **4** Select the method for time synchronization. The available options are **NTP** (default) and **Local Clock**. If the **NTP** option is chosen, then optionally modify the NTP servers to use for synchronization.
- **5** Click **Save**.

### <span id="page-65-1"></span>**Backing Up and Restoring the Probe Configuration**

The configuration and other data used by the Probe can be backed up for disaster recovery purposes, or to allow theProbe to be easily migrated to a new host. Backups are encrypted with a password in order to protect sensitive data.

To perform a backup, do the following:

- **1** Navigate to **Administration** > **Backup & Restore**.
- **2** Enter a password to encrypt the backup in the **Password** and **Confirm Password** fields in the **Backup** box.
- **3** Click **Backup**. A popup window will appear showing the progress of the backup. Larger systems may require some time to complete the backup, so you may dismiss the progress meter and display it again later with the **View Status** button.

When complete, the backup file will be downloaded to your PC.

To restore a configuration backup to the Probe, do the following:

- **1** Enter the password that was used to encrypt the backup in the **Password** field of the **Restore** box.
- **2** Click **Upload/Restore** to upload the backup file from your PC and restore the settings to the Probe.

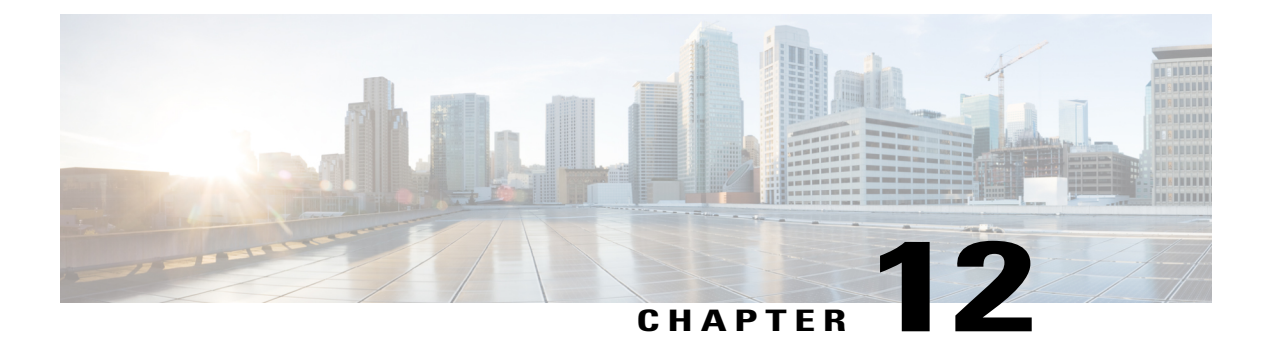

# **Notifications**

This chapter contains the following sections:

- About [Notifications,](#page-66-0) page 61
- Supported [Notifications,](#page-66-1) page 61
- Viewing and Filtering Device [Notifications,](#page-67-0) page 62

## <span id="page-66-0"></span>**About Notifications**

The FindIT Network Probe generates notifications when different events occur in the network. A notification may generate an email or a pop-up alert that appears in the lower right corner of the home page, and all notifications are logged for later review. Notifications may also be acknowledged when they are no longer of interest and those notifications will be hidden from the log by default.

## <span id="page-66-1"></span>**Supported Notifications**

Ι

The following table lists the notifications supported by the FindIT Network:

### **Table 16: Log Settings**

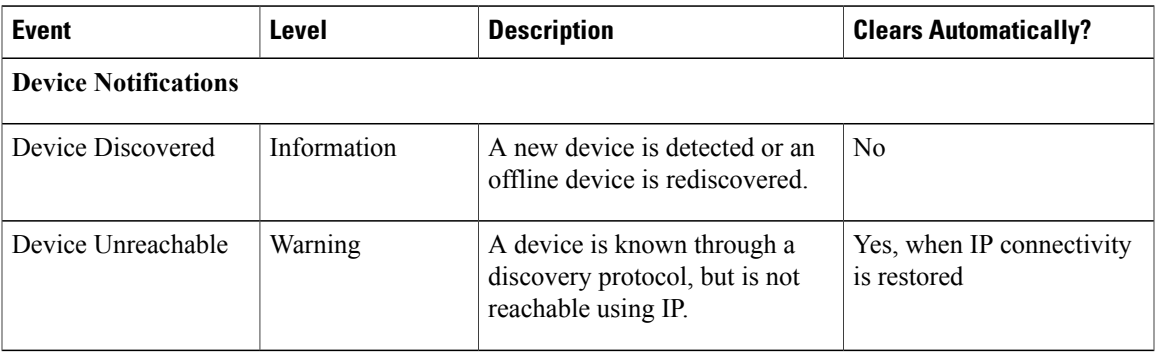

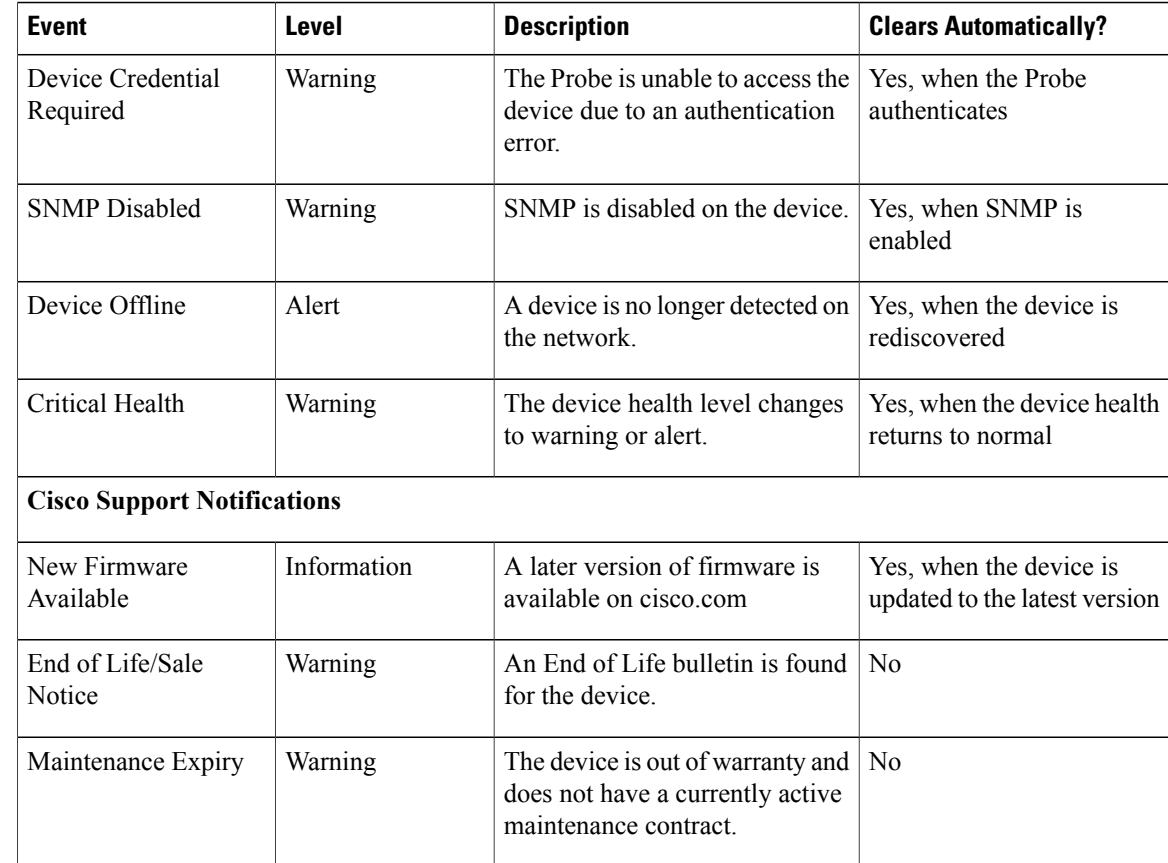

## <span id="page-67-0"></span>**Viewing and Filtering Device Notifications**

To view notifications for a single device or all devices, do the following:

**Step 1** In the **Home** window, click **Notification** Center icon on the top right corner of the global tool bar. The number badge on the icon specifies the total number of unacknowledged notifications outstanding, and the color of the badge indicates the highest severity level currently outstanding.

If notifications have occurred, they are listed below the icons in the **Event Log** dialog box. The number on the severity icon provides a total of the number of notifications in each of the following categories:

- Information—Minor (green octagon icon)
- Warning—Major (orange triangle icon)
- Alert—Critical (red triangle icon)
- **Step 2** In the **Event Log** dialog box, you can perform the following actions:
	- Acknowledge a notification—Check the check box against the event to acknowledge the notification. You may acknowledge all events in the display by checking the **ACK All** checkbox
- Filter the displayed notifications—Instructions for this action is provided in the following step
- **Step 3** Click **Filter** icon to open the **Filter** panel. Specify the details as described in the following table:

#### **Table 17: Filter Panel**

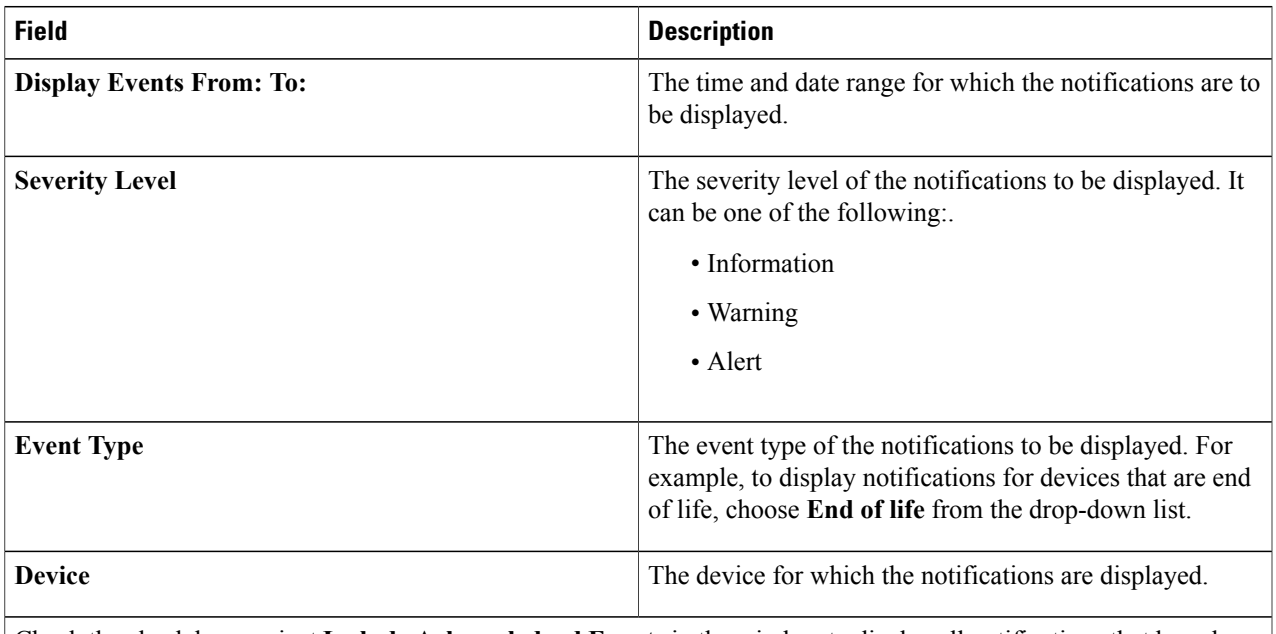

Check the check box against **Include Acknowledged Events** in the window to display all notifications that have been acknowledged.

- **Step 4** Following are some of the additional options available in the **Event Log** window. These icons can be found on the top right corner of this window.
	- **Event Log Setting**—Click this icon to view the **Event Setting** window. You can check the check box against the appropriate option such as **Popup Notification**or **Email** setting for an event type. Based on this setting, the system will pop-up to notify and/or send email when an event occurs. Click **Save** to save the setting or click **Restore Defaults** to restore the default setting.
	- **Panel Setting—** Click this icon to modify the panel settings and adjust the display of the screen to improve visibility. The following table provides details of this option.

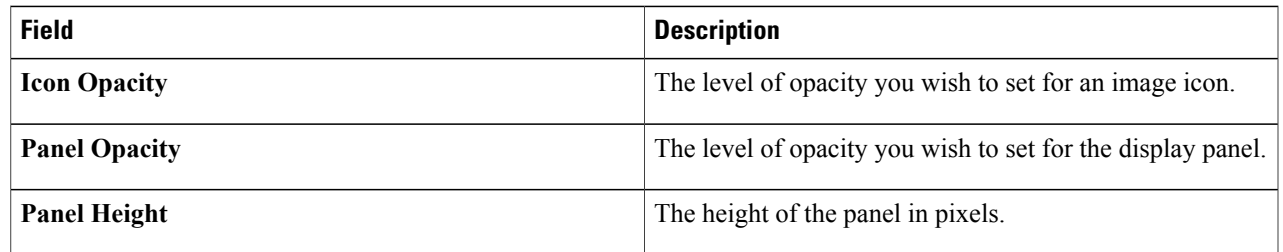

#### **Table 18: Notification Center - Panel Setting**

 $\mathbf I$ 

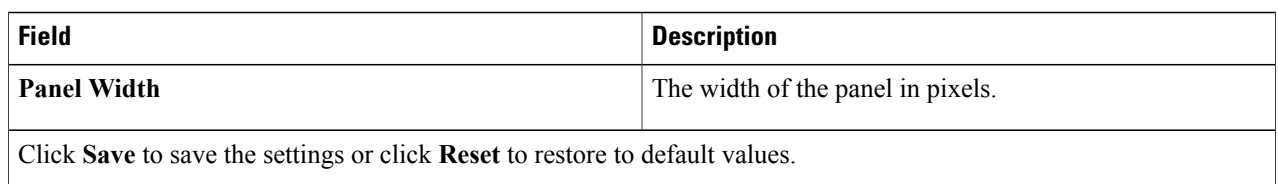

#### Notifications for individual devices may be seen in the **Basic Info** and the **Detailed Info** panels for the device. **Note**

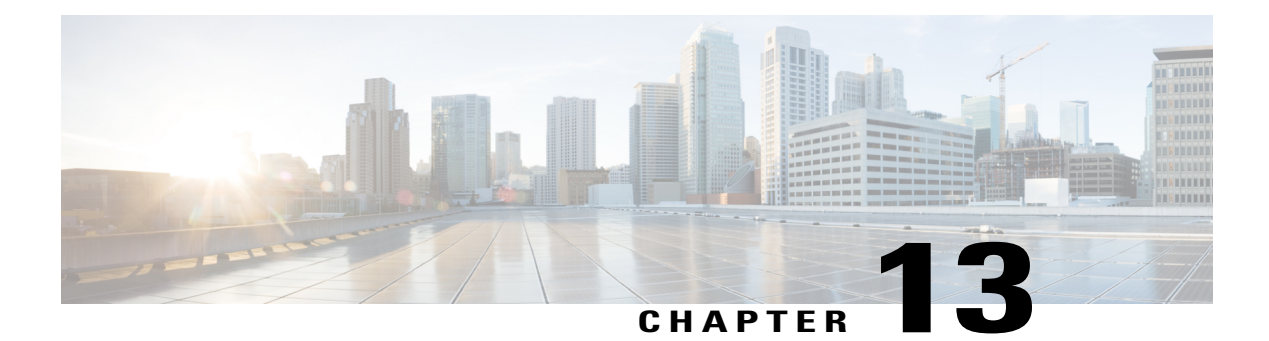

# **Frequently Asked Questions**

This chapter answers frequently asked questions about the Cisco FindIT Network Management features and issues that may occur. The topics are organized into the following categories:

- [General](#page-70-0) FAQs, page 65
- [Discovery](#page-71-0) FAQs, page 66
- Port [Management](#page-71-1) FAQs, page 66
- [Configuration](#page-71-2) FAQs, page 66
- Security [Consideration](#page-72-0) FAQs, page 67
- [Remote](#page-74-0) Access FAQs, page 69
- [Software](#page-75-0) Update FAQs, page 70

## <span id="page-70-0"></span>**General FAQs**

Г

**Q.** What languages are supported by the FindIT Network Management?

**A.** FindIT Network Management is translated into the following languages:

- Chinese
- English
- French
- German
- Japanese
- Spanish

### <span id="page-71-0"></span>**Discovery FAQs**

- **Q.** What protocols does FindIT use to manage my devices?
- FindIT uses a variety of protocols to discover and manage the network. Exactly which protocols are using **A.** for a particular device will vary between device types.

The protocols used include:

- Multicast DNS and DNS Service Discovery (aka *Bonjour*, see *RFCs 6762 & 6763*)
- Cisco Discovery Protocol (CDP)
- Link Layer Discovery Protocol (see *IEEE specification 802.1AB*)
- Simple Network Management Protocol (SNMP)
- RESTCONF (See *https://datatracker.ietf.org/doc/draft-ietf-netconf-restconf/)*
- **Q.** How does FindIT discover my network?
- A. The FindIT Network Probe builds an initial list of devices in the network from listening to CDP, LLDP, and mDNS advertisements. The Probe then connects to each device using a supported protocol and gathers additional information such as CDP & LLDP adjacency tables, MAC address tables, and associated device lists. This information is used to identify additional devices in the network, and the process repeats until all devices have been discovered.
- **Q.** Does FindIT do network scans?
- FindIT does not actively scan the network address range(s). It uses a combination of passive monitoring **A.** of certain network protocols and actively querying network devices for information.

### <span id="page-71-1"></span>**Port Management FAQs**

- **Q.** Why doesn't **Port Management** show stack ports?
- A. The **Port Management** illustrations are drawn based on the list of ports provided by the device via the management protocols. When in stacking mode, the stack ports are considered to be an internal connection within the stack, so are not included by the device in the lists provided via the management protocols.

### <span id="page-71-2"></span>**Configuration FAQs**

**Q.** What happens when a new device is discovered? Will its configuration be changed?
- New devices will be added to the default device group. If configuration profiles have been assigned to the **A.** default device group, then that configuration will be applied to newly discovered devices.
- **Q.** What happens when I move a device from one device group to another?
- A. Any VLAN or WLAN configuration associated with profiles that are currently applied to the original device group that are not also applied to the new device group will be removed, and VLAN or WLAN configuration associated with profiles that are applied to the new group that are not applied to the original group will be added to the device. System configuration settings will be overwritten by profiles applied to the new group. If no system configuration profiles are defined for the new group, then the system configuration for the device will not change.

## **Security Consideration FAQs**

- **Q.** What port ranges and protocols are required by FindIT Network Manager?
- **A.** The following table lists the protocols and ports used by FindIT Network Manager:

## **Table 19: FindIT Network Manager - Protocols and Ports**

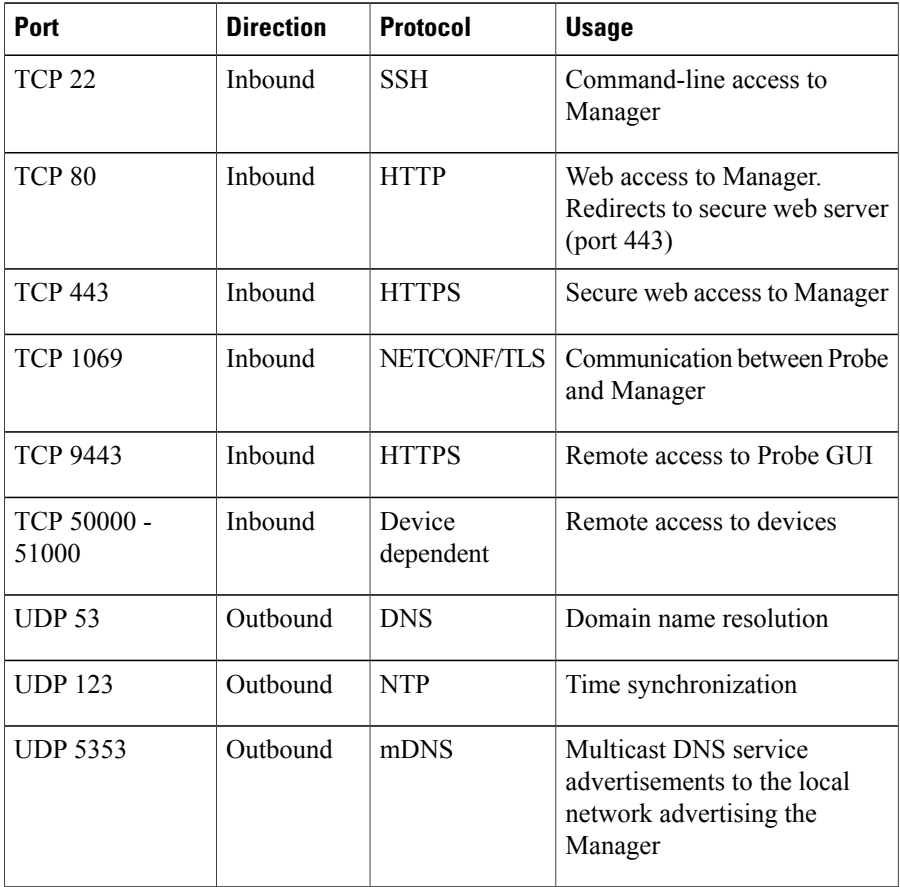

**Q.** What port ranges and protocols are required by FindIT Network Probe?

**A.** The following table lists the protocols and ports used by FindIT Network Probe:

**Table 20: FindIT Network Manager - Protocols and Ports**

| Port              | <b>Direction</b> | <b>Protocol</b>  | <b>Usage</b>                                                                                                    |
|-------------------|------------------|------------------|----------------------------------------------------------------------------------------------------|
| <b>TCP 22</b>     | Inbound          | <b>SSH</b>       | Command-line access to Probe                                                                                                    |
| TCP <sub>80</sub> | Inbound          | <b>HTTP</b>      | Web access to Manager. Redirects to<br>secure web server (port 443)                                                                                                    |
| <b>TCP 443</b>    | Inbound          | <b>HTTPS</b>     | Secure web access to Manager                                                                                                    |
| <b>UDP 5353</b>   | Inbound          | mDNS             | Multicast DNS service advertisements<br>from the local network. Used for device<br>discovery.                                                                                   |
| TCP 10000 - 10100 | Inbound          | Device dependent | Remote access to devices                                                                                                    |
| <b>UDP 53</b>     | Outbound         | <b>DNS</b>       | Domain name resolution                                                                                                    |
| <b>UDP 123</b>    | Outbound         | <b>NTP</b>       | Time synchronization                                                                                                    |
| TCP <sub>80</sub> | Outbound         | <b>HTTP</b>      | Management of devices without secure<br>web services enabled                                                                                                    |
| <b>UDP 161</b>    | Outbound         | <b>SNMP</b>      | Management of network devices                                                                                                    |
| <b>TCP 443</b>    | Outbound         | <b>HTTPS</b>     | Management of devices with secure<br>web services enabled. Access Cisco<br>web services for information such as<br>software updates, support status, and<br>end of life notices |
| <b>TCP 1069</b>   | Outbound         | NETCONF/TLS      | Communication between Probe and<br>Manager                                                                                                    |
| <b>UDP 5353</b>   | Outbound         | mDNS             | Multicast DNS service advertisements<br>to the local network advertising the<br>Probe                                                                                           |

**Q.** How secure is the communication between FindIT Network Manager and FindIT Network Probe?

A. All communication between the Manager and the Probe is encrypted using a TLS 1.2 session authenticated with client and server certificates. The session is initiated from the Probe to the Manager. At the time the association between the Manager and Probe is first established, the user must log on to the Manager from the Probe, at which point the Manager and Probe exchange certificates to authenticate future communications.

- **Q.** Does FindIT have 'backdoor' access to my devices?
- No. When FindIT discovers a supported Cisco device, it will attempt to access the device using the factory **A.** default credentials for that device with the username and password: cisco, or the SNMP community:public. If the device configuration has been changed from the default, then it will be necessary for the user to supply correct credentials to FindIT.
- **Q.** How secure are the credentials stored in FindIT?
- A. Credentials for accessing FindIT are irreversibly hashed using the SHA512 algorithm. Credentials for devices and other services, such as the **Cisco Active Advisor**, are reversibly encrypted using the AES-128 algorithm.
- **Q.** How do I recover a lost password for the web UI?
- If you have lost the password for all the admin accounts in the web UI, you can recover the password by **A.** logging on the console of the Probe or Manager and running the **recoverpassword** tool. This tool resets the password for the cisco account to the default of cisco, or, if the cisco account has been removed, it will recreate the account with the default password. Following is an example of the commands to be provided in order to recover the password using this tool.

```
cisco@FindITProbe:~# recoverpassword
Are you sure? (y/n) y
Reset the cisco account to default password
cisco@FindITProbe:~#
```
## **Remote Access FAQs**

- When I connect to a device's administration interface from FindIT Network Management, is the session **Q.** secure?
- FindIT Network Management tunnels the remote access session between the device and the user. The **A.** protocol used will depend on the end device configuration, but FindIT will always establish the session using a secure protocol if one is enabled (e.g. HTTPS will be preferred over HTTP). If the user is connecting to the device via the Manager, the session will pass through an encrypted tunnel as it passes between the Manager and the Probe, regardless of the protocols enabled on the device.
- **Q.** Why does my remote access session with a device immediately log out when I open a remote access session to another device?
- A. When you access a device via FindIT Network Management, the browser sees each connection as being with the same web server (FindIT) and so will present cookies from each device to every other device. If multiple devices use the same cookie name, then there is the potential for one device's cookie to be overwritten by another device. Thisis most often seen with session cookies, and the result isthat the cookie is only valid for the most recently visited device. All other devices that use the same cookie name will see the cookie as being invalid and will logout the session.
- **Q.** Why does my remote access session fail with an error like the following?
- **A. Access Error: Request Entity Too Large**

HTTP Header Field exceeds Supported Size

A. After doing many remote access sessions with different devices, the browser will have a large number of cookies stored for the Probe domain. To work around this problem, use the browser controls to clear cookies for the domain and then reload the page.

## **Software Update FAQs**

- **Q.** How do I keep the Manager operating system up to date?
- A. The Manager uses the CentOS Linux distribution for an operating system. The packages and kernel may be updated using the standard CentOS processes. For example, to perform a manual update, log on to the console as the cisco user and enter the command sudo yum  $-y$  update. The system should not be upgraded to a new CentOS release, and no additional packages should be installed beyond those included in the virtual machine image supplied by Cisco.
- **Q.** How do I update Java on the Manager?
- **A.** Updates to Java should be download from Oracle and manually installed using the following commands:

To download a new Java package directly to the Manager:

```
curl -L -O -H "Cookie: oraclelicense=accept-securebackup-cookie"
-k http://download.oracle.com/otn-pub/java/jdk/<version>-<build>/jre-<version>-linux-x64.rpm
For example:
curl -L -O -H "Cookie: oraclelicense=accept-securebackup-cookie"
-k "http://download.oracle.com/otn-pub/java/jdk/8u102-b14/jre-8u102-linux-x64.rpm"
To install the updated Java version:
```
- **1** Remove the old version with the command sudo yum –y remove jre1.8.0 102
- **2** Install the new version with the command sudo yum –y localinstall jre-<version>-linux-x64.rpm

**Q.** How do I keep the Probe operating system up to date?

A. The Probe uses OpenWRT for an operating system. Included packages may be updated using the **opkg** tool. For example, to update all packages on the system, log on to the console as the cisco user and enter the command update-packages. When necessary, kernel updates will be provided by Cisco as part of a new version of the Probe. No additional packages should be installed beyond those included in the virtual machine image supplied by Cisco.